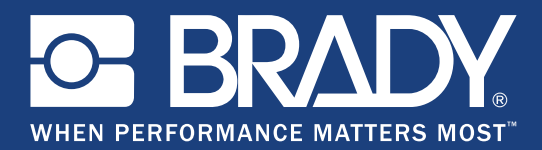

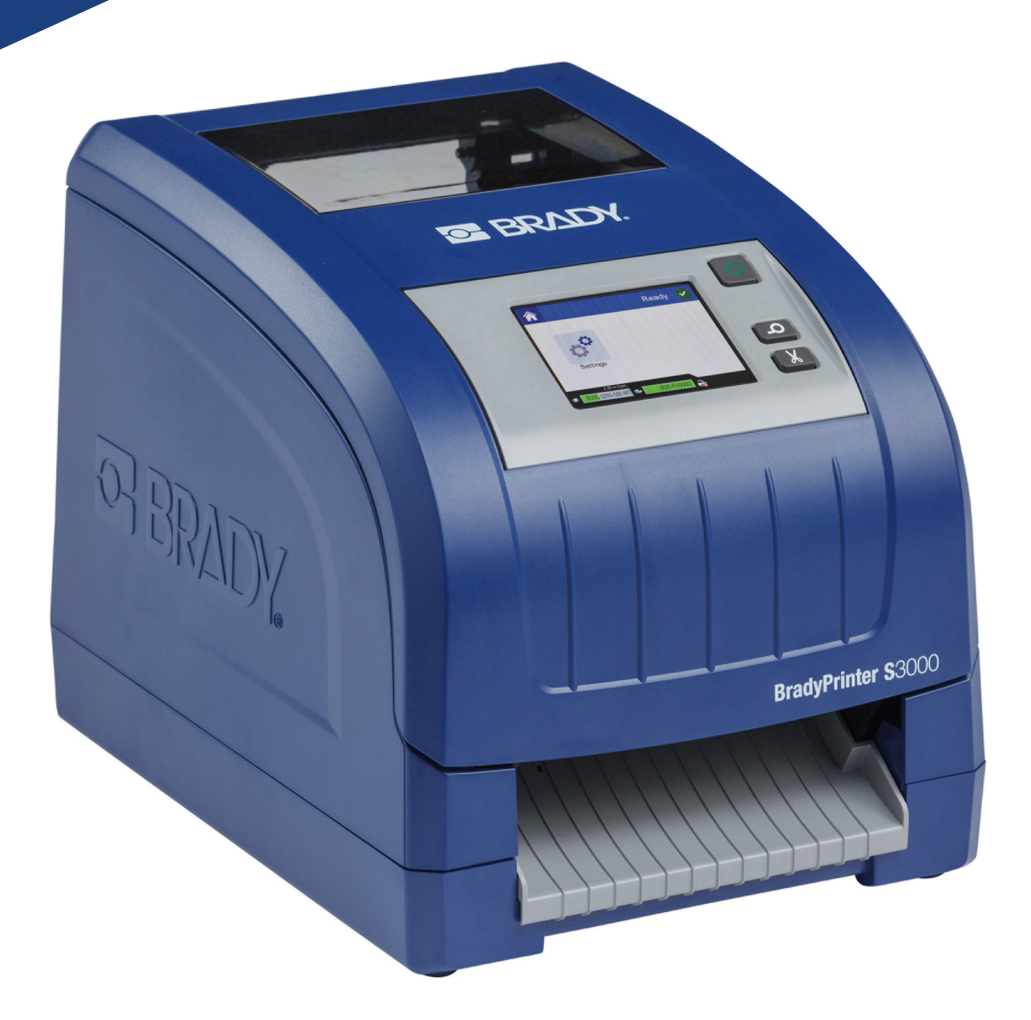

# **BradyPrinter S3000**

Manuel d'utilisation

# **Droits d'auteur et marques commerciales**

# **Décharge de responsabilité**

Ce manuel est la propriété de **Brady** Worldwide, Inc. (dénommé ci-après « **Brady** ») et il pourra être révisé de temps à autre sans préavis. **Brady** se décharge de toute responsabilité de vous fournir de telles révisions, quelles qu'elles soient.

Ce manuel est protégé par la loi sur le droit d'auteur, tous droits réservés. Aucun passage de ce manuel ne peut être copié ou reproduit par des moyens quelconques sans l'autorisation écrite préalable de **Brady**.

Toutes les précautions ont été prises pour la préparation de ce document ; **Brady** décline toutefois toute responsabilité envers quiconque pour les pertes ou dommages causés par des erreurs, omissions ou déclarations et résultant de négligences, d'accidents ou d'autres causes. **Brady** décline également toute responsabilité relative à l'application ou à l'utilisation d'un produit ou d'un système décrit dans ce document, ou relative aux dommages fortuits ou indirects survenant suite à son utilisation. **Brady** décline toute garantie de valeur commerciale ou d'adaptation à un but particulier.

**Brady** se réserve le droit de modifier sans préavis les produits ou systèmes décrits dans ce document afin d'en améliorer la fiabilité, la fonctionnalité ou la conception.

### **Marques commerciales**

Tous les noms de marques ou de produits auxquels il est fait référence dans ce manuel sont des marques commerciales (™) ou des marques déposées (<sup>®</sup>) de leurs entreprises ou organisations respectives.

© 2018 **Brady Corporation**. Tous droits réservés.

# **Garantie de BRADY**

Il est entendu que nos produits sont vendus sachant que l'acheteur les testera dans des conditions d'utilisation réelle et déterminera lui-même leur adaptation aux usages qu'il projette. Brady garantit à l'acheteur que ses produits sont exempts de vices de matériel et de fabrication, mais limite son obligation aux termes de cette garantie au remplacement du produit qui aura été établi, à sa satisfaction, comme étant défectueux à la date à laquelle il l'a vendu. Cette garantie ne s'étend pas aux personnes ayant obtenu le produit de l'acheteur.

CETTE GARANTIE REMPLACE TOUTE AUTRE GARANTIE EXPRESSE OU IMPLICITE, Y COMPRIS, MAIS SANS S'Y LIMITER, LA GARANTIE IMPLICITE DE VALEUR MARCHANDE OU D'ADAPTATION À UN BUT PARTICULIER, ET TOUTES AUTRES OBLIGATIONS OU RESPONSABILITÉS DE BRADY. BRADY NE SERA EN AUCUNE CIRCONSTANCE RESPONSABLE DES PERTES, DOMMAGES, FRAIS OU DOMMAGES INDIRECTS ÉVENTUELS DE TOUTE SORTE, SURVENANT À LA SUITE DE L'UTILISATION DES PRODUITS BRADY, OU DE L'IMPOSSIBILITÉ DE LES UTILISER.

# **Sécurité et environnement**

Veuillez lire et comprendre ce manuel avant d'utiliser la BradyPrinter S3000 pour la première fois. Ce manuel décrit toutes les fonctions principales de l'imprimante.

### **Précautions**

Avant d'utiliser l'imprimante BradyPrinter S3000, veuillez noter les précautions suivantes :

- Lisez attentivement toutes les instructions avant de faire fonctionner l'imprimante et avant de réaliser toute procédure.
- Ne placez pas l'unité sur une surface instable ou sur un socle.
- Ne placez rien sur le haut de l'unité.
- Ne placez rien qui fasse obstruction sur le sommet de l'unité.
- Utilisez toujours l'imprimante dans une zone bien ventilée. Ne bloquez pas les fentes et les ouvertures de l'unité ; elles permettent la ventilation.
- N'utilisez que la source d'alimentation indiquée sur l'étiquette de caractéristiques nominales.
- N'utilisez que le cordon d'alimentation qui accompagne l'unité.
- Ne placez rien sur le cordon d'alimentation.

# **Assistance technique et enregistrement**

### **Informations de contact**

Pour les réparations ou l'assistance technique, trouvez votre bureau d'assistance technique Brady régional en ouvrant la page Internet suivante :

- **États-Unis :** www.bradyid.com
- **Europe :** www.bradyeurope.com
- **Asie Pacifique :** www.brady.co.uk/landing-pages/global-landing-page
- **Australie :** www.bradyid.com.au
- **Canada :** www.bradycanada.ca
- **Amérique latine :** www.bradylatinamerica.com

### **Informations sur l'enregistrement**

Pour enregistrer votre imprimante, visitez la page :

- www.bradycorp.com/register
- **Australie :** www.bradyid.com.au/register
- **Chine :** www.brady.com.cn/membercenter/register\_product.aspx

### **Réparation et retour de l'équipement**

Si vous devez pour quelque raison que ce soit retourner l'imprimante BradyPrinter S3000 pour réparation, veuillez contacter l'équipe d'assistance technique de Brady pour obtenir les informations de réparation et de remplacement.

# **Conventions du document**

Il est important lorsque vous utilisez ce document de comprendre les conventions utilisées tout au long de ce manuel.

- Toutes les actions d'utilisateurs sont indiquées en **Gras**.
- Les références aux menus, aux boîtes de dialogue, aux boutons et aux écrans sont indiquées en *Italique*.

# **Sommaire**

### 1 • Introduction

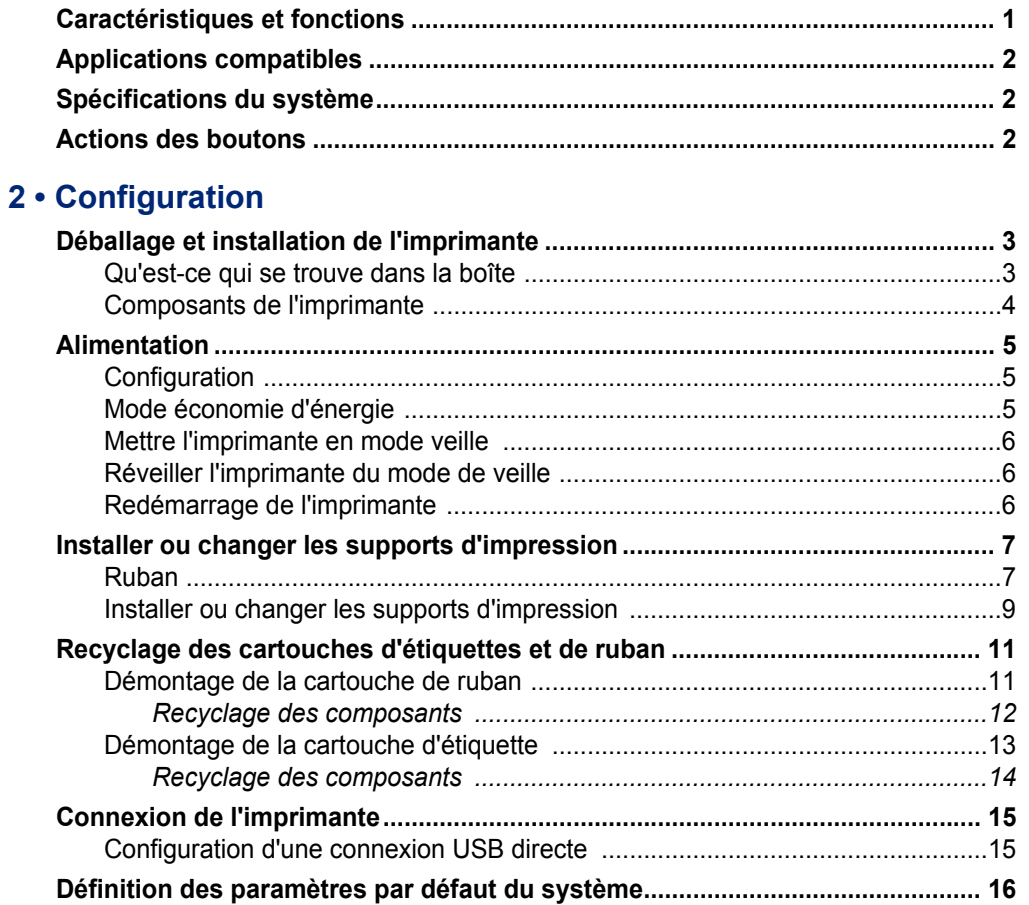

# 3 · Impression des étiquettes

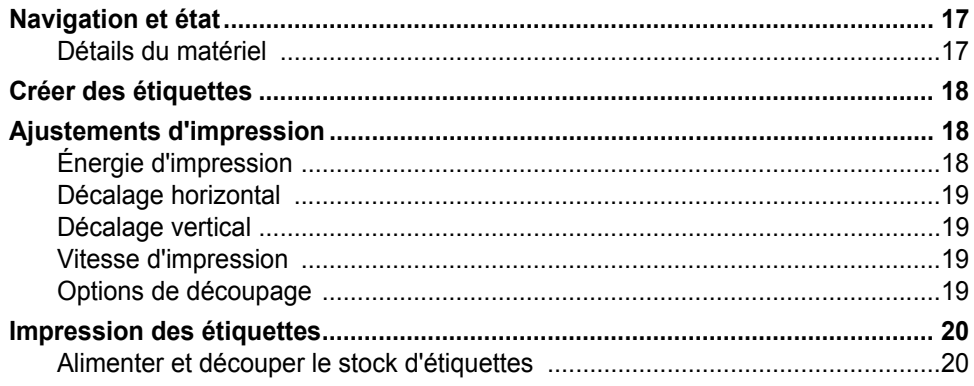

# 4 . Utilisation des outils du système

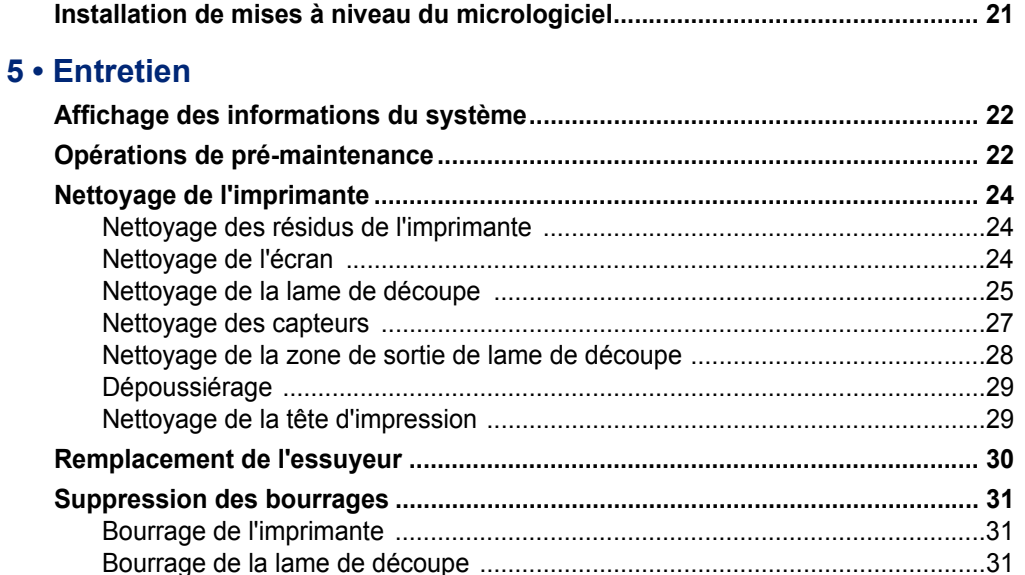

#### 6 · Dépannage

### A · Conformité réglementaire

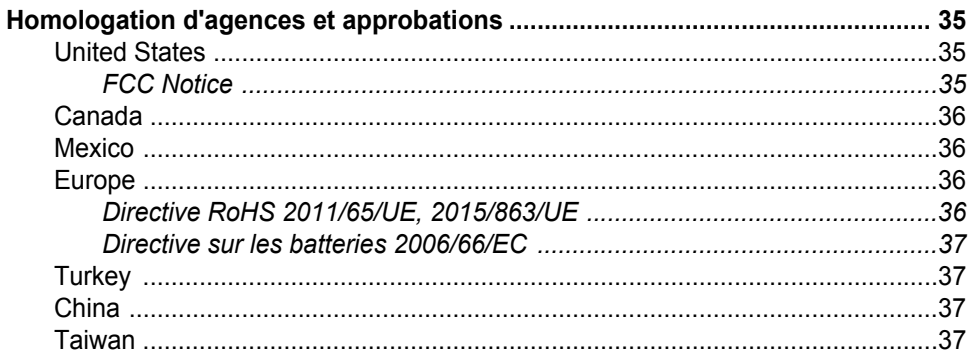

### **B** · Licence

Contrat de licence d'utilisateur final pour Microsoft Windows CE© .................. 38

# <span id="page-6-0"></span>**1 Introduction**

Nous vous remercions de votre achat de la BradyPrinter S3000, que vous pouvez utiliser pour créer et imprimer des étiquettes et des signes de niveau professionnel. Il vous suffit de :

- Insérer une cartouche de ruban d'encre. Vous pouvez choisir parmi une grande variété de rubans de couleur unique.
- Insérer une cartouche d'étiquettes. Vous pouvez choisir des largeurs allant de 0,5 po à 4 po (12,7 mm à 101,6 mm), disponibles en plusieurs couleurs, styles et matériaux.
- Envoyez des étiquettes pour l'impression à partir de votre logiciel d'étiquetage.

Les étiquettes et les rubans de Brady Corporation sont programmés avec la capacité à communiquer avec l'imprimante et le logiciel. Cela vous permet de bénéficier au maximum du système.

# <span id="page-6-1"></span>**Caractéristiques et fonctions**

Voici quelques-unes des caractéristiques qui rendent ce système si facile à utiliser et prêt à répondre à vos besoins de création d'étiquettes :

- Petite unité légère (environ 5,2 kg [11,5 lbs], prête pour votre bureau.
- Entrée par écran LCD couleur tactile.
- Impression de travaux en couleur unique à 300 PPP, pouvant atteindre jusqu'à 101,6 mm de large (4 pouces) et jusqu'à 60 po (1,5 m) de long.
- Grande variété de couleurs de ruban.
- Facilité de chargement des étiquettes et des rubans d'impression.
- Média en continu ou prédécoupé dans toute une variété de matériaux à haute performance.
- Imprimer les étiquettes provenant de PC.
- Lame de découpe automatique.

# <span id="page-7-3"></span><span id="page-7-0"></span>**Applications compatibles**

La BradyPrinter S3000 est compatible avec le logiciel de bureau Brady® Workstation.

Lorsqu'elle est utilisée avec le logiciel Brady Workstation, l'imprimante reconnaîtra automatiquement tous les matériaux pris en charge et compatibles jusqu'à 101,6 mm de large (4 po). En ce qui concerne le fonctionnement de l'imprimante avec d'autres logiciels, consultez la documentation associée à votre application.

**Remarque :** Seules les consommables BradyPrinter S3000 fonctionneront avec cette imprimante.

# <span id="page-7-1"></span>**Spécifications du système**

- **Poids :** 5,2 kg) 11,5 lbs
- **Dimensions** (stockée) **:** 22,9 cm x 30,5 cm x 24,1 cm (9 po x 12,0 po x 9,5 po)
- **Température de fonctionnement :** 10 40 °C (50 104 °F)
- **Humidité relative :** 10 % à 80 % HR (sans condensation)
- **Stockage :** -20 à 50 °C (De -4 à 122 °F) à 15 % à 90 % HR sans condensation
- **Tension :** 100-240 VCA 50/60 Hz, 2A
- **Résolution d'impression :** 11,8 point/mm, 300 ppp
- **Taille d'étiquette :** 12,7 mm à 101,6 mm (0,5 po à 4 po)
- **Longueur maximale d'étiquette** (support continu) **:** 60 po (1,5 m)

# <span id="page-7-2"></span>**Actions des boutons**

Il y a trois boutons physiques sur le devant de l'imprimante. Leur fonction est décrite ci-dessous.

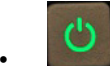

• Le bouton d'alimentation allume/éteint l'imprimante et est également utilisé pour le mode veille (voir [page 6](#page-11-3)).

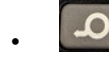

Le bouton d'avance avance l'étiquette. Consultez la [page 20](#page-25-2) pour des informations plus détaillées.

Le bouton de coupe vous permet de couper manuellement l'étiquette.

# <span id="page-8-0"></span>**2 Configuration**

# <span id="page-8-1"></span>**Déballage et installation de l'imprimante**

Déballez attentivement et inspectez les surfaces de l'imprimante (intérieur et extérieur) et le système d'étiquetage pour détecter tout éventuel dommage subi lors de l'expédition.

**Remarque :** Veillez à retirer toute protection de transport autour de la tête d'impression et à l'intérieur du capot du boîtier.

### <span id="page-8-2"></span>**Qu'est-ce qui se trouve dans la boîte**

- BradyPrinter S3000
- CD de documentation comprenant le Guide électronique Quick Start, le Manuel d'utilisation électronique et des liens Internet
- Cordon d'alimentation
- Câble USB de Type B
- Guide de démarrage rapide imprimé
- Kit de nettoyage

**Remarque :** Veuillez conserver l'emballage d'origine, y compris le carton au cas où il soit nécessaire de retourner l'imprimante

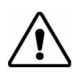

**ATTENTION** Si vous expédiez l'imprimante, consultez votre transporteur pour connaître les règlements d'expédition nationaux, fédéraux, municipaux et internationaux concernant la batterie au lithium-ion contenue dans l'imprimante.

# **Composants de l'imprimante**

<span id="page-9-0"></span>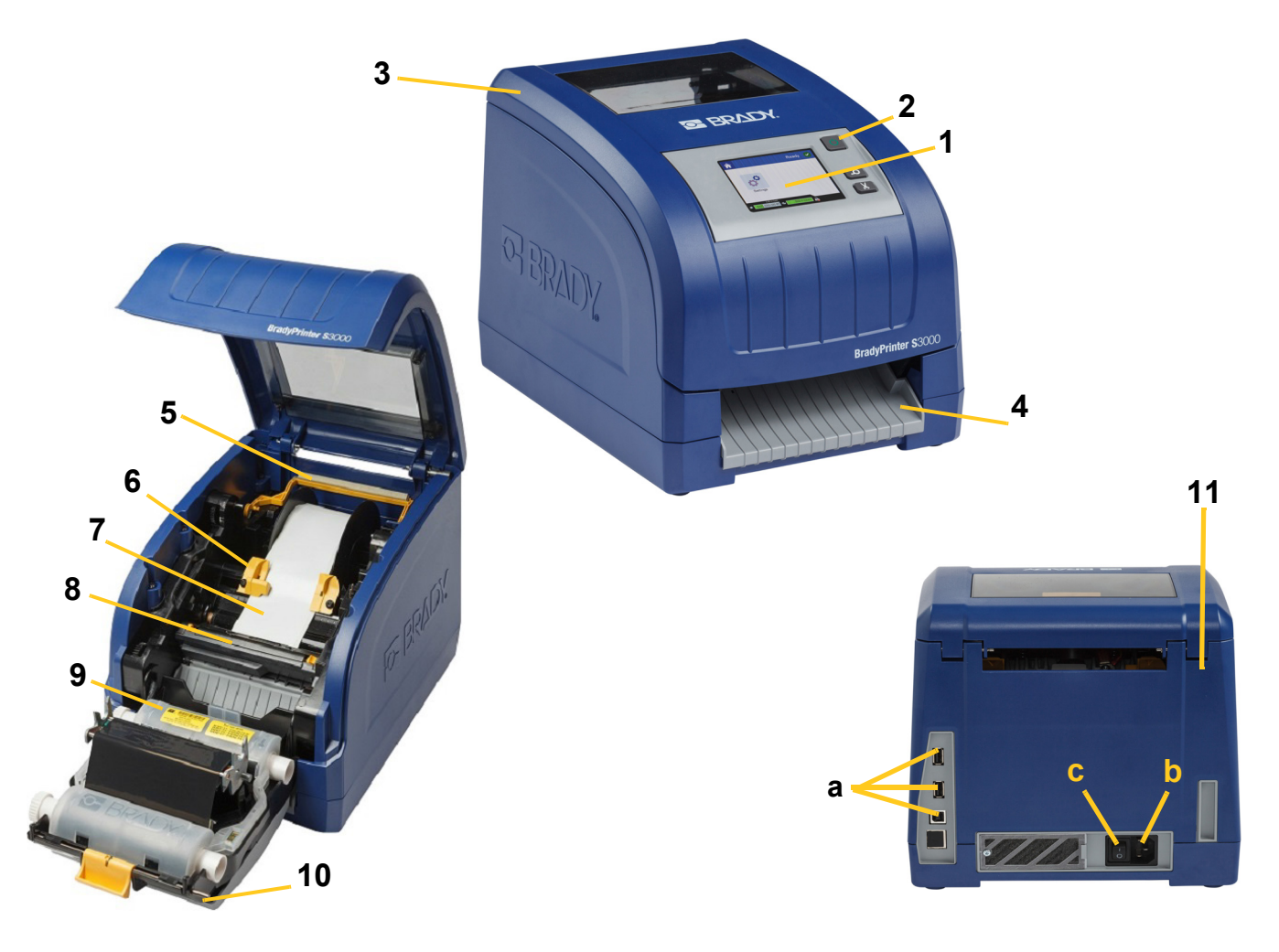

- **1 Moniteur (à écran tactile) 2 Bouton d'alimentation**
- 
- 
- **7 Rouleau d'étiquettes 8 Dispositif coupe**
- 
- **11 (a) ports USB, (b) connecteur du cordon d'alimentation et (c) interrupteur d'alimentation**
- 
- **3 Couvercle du boîtier 4 Goulotte de sortie d'étiquettes**
- **5 Essuyeur 6 Guides d'alimentation**
	-
- **9 Cartouche ruban 10 Porte de tête d'impression**
- **Remarque :** L'imprimante est équipée d'une alimentation universelle et il est possible de l'utiliser avec une tension d'alimentation de 100 à 240 V~, 50 à 60 Hz. L'imprimante détecte le type de tension et ajuste automatiquement la source d'alimentation.

# <span id="page-10-1"></span><span id="page-10-0"></span>**Alimentation**

# **Configuration**

- 1. Branchez le cordon d'alimentation dans l'imprimante à l'endroit indiqué.
- 2. Branchez l'autre extrémité du cordon dans une prise électrique CA.
- 3. Mettez le commutateur marche-arrêt sur marche. L'imprimante s'allume et affiche la page d'accueil. La taille et la couleur des consommables actuellement installés et d'autres indicateurs d'état sont affichés.
- **Remarque :** Si aucun ruban ou aucune étiquette n'est installé, le système utilise par défaut un ruban noir et des étiquettes blanches continues de 4 pouces [101,6 mm] de large.

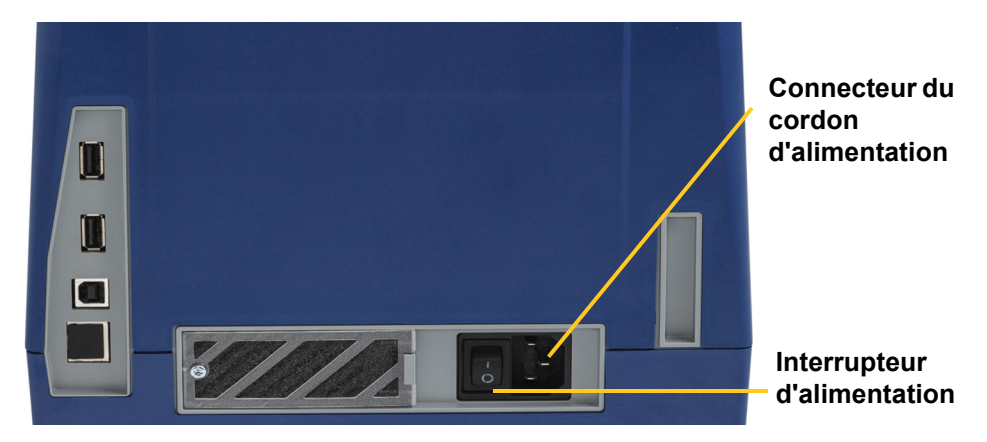

# <span id="page-10-2"></span>**Mode économie d'énergie**

Lorsque l'imprimante est branchée, vous pouvez la laisser prête à l'emploi pour que le logiciel puisse trouver l'imprimante. Vous pouvez également choisir d'économiser l'énergie pour que l'imprimante s'éteigne automatiquement après une période d'inactivité.

- 1. Assurez-vous que votre imprimante est allumée.
- 2. Appuyez sur **Paramètres**
- 3. Appuyez **sur Configuration du système** > **Mode économie d'énergie**.
- 4. Choisissez **Alimentation secteur**.
- 5. Faites glisser le point de l'indicateur de temps vers la gauche (diminuer) ou vers la droite (augmenter) pour la durée d'inactivité qui peut s'écouler avant que l'imprimante ne s'éteigne automatiquement. Vous pouvez également appuyer sur le bouton moins (-) pour diminuer ou sur le bouton plus (+) pour augmenter le temps.
- 6. Appuyez sur **pour revenir à l'écran d'accueil.**

# <span id="page-11-3"></span><span id="page-11-0"></span>**Mettre l'imprimante en mode veille**

Lorsque le système est mis hors tension, l'écran s'éteint et le système passe en état de faible consommation d'énergie mais il ne demande pas de démarrage à froid pour se remettre en marche. Lorsqu'il est dans cet état de veille, il vous suffit de toucher l'écran ou d'appuyer sur le bouton de mise en marche pour ramener le système dans le même état dans lequel il se trouvait avant de passer en mode de faible consommation d'énergie. Lorsque l'imprimante est en mode veille, le bouton d'alimentation est allumé en vert.

**Remarque :** Pour éteindre complètement l'imprimante, appuyez sur le bouton d'alimentation et maintenez-le enfoncé pendant plus de deux secondes.

- 1. Avec l'imprimante allumée, appuyez et maintenez  $\bigcup$  pendant environ deux secondes.
- 2. S'il existe des modifications non enregistrées dans le fichier actuellement actif, vous serez invité à enregistrer le fichier d'étiquette en cours.

### <span id="page-11-1"></span>**Réveiller l'imprimante du mode de veille**

Si vous ne touchez pas l'écran ou le clavier pendant une période définie, le système éteint l'écran et passe en mode de faible consommation d'énergie. Lorsque l'imprimante est en mode veille, le bouton d'alimentation est allumé en vert. L'étiquette et les paramètres en cours sont conservés.

- 1. Appuyez sur  $\mathbf{\dot{U}}$  ou touchez l'écran.
- 2. Continuez par vos activités d'étiquette.

# <span id="page-11-2"></span>**Redémarrage de l'imprimante**

Utilisez cette procédure pour redémarrer l'imprimante.

- 1. Appuyez sur  $\mathbf C$  et maintenez-le enfoncé pendant au moins 5 secondes. Le système effectue le processus d'initialisation et démarre l'imprimante.
- 2. Lorsque la page d'*Accueil* apparaît, vous pouvez continuer avec vos activités d'étiquette.

# <span id="page-12-0"></span>**Installer ou changer les supports d'impression**

Les cartouches Brady et à ruban utilisent une « cellule intelligente » pour définir et suivre les informations. Le système reconnaît automatiquement le ruban installé.

**Remarque :** L'imprimante peut être en marche ou à l'arrêt lors du changement des supports.

### <span id="page-12-1"></span>**Ruban**

1. Pour retirer le ruban, ouvrez le couvercle du boîtier.

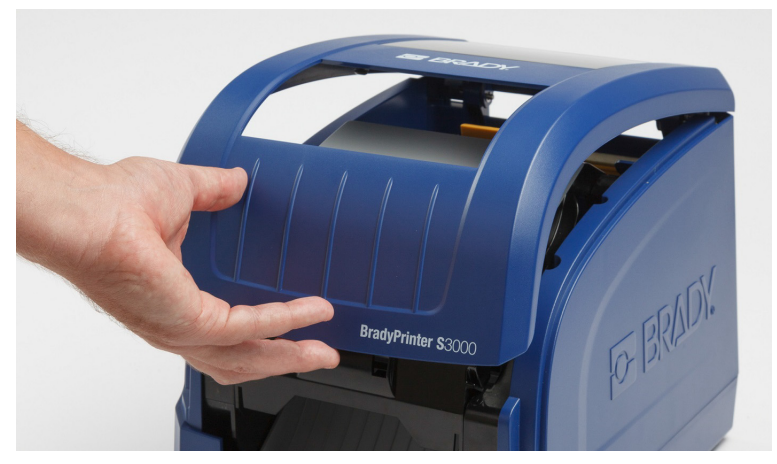

- 2. Libérez le verrou sur le couvercle de la tête d'impression [2] et ouvrez.
- 3. Libérez le verrou de la cartouche de ruban [3] et soulevez la cartouche vers le haut pour la sortir.

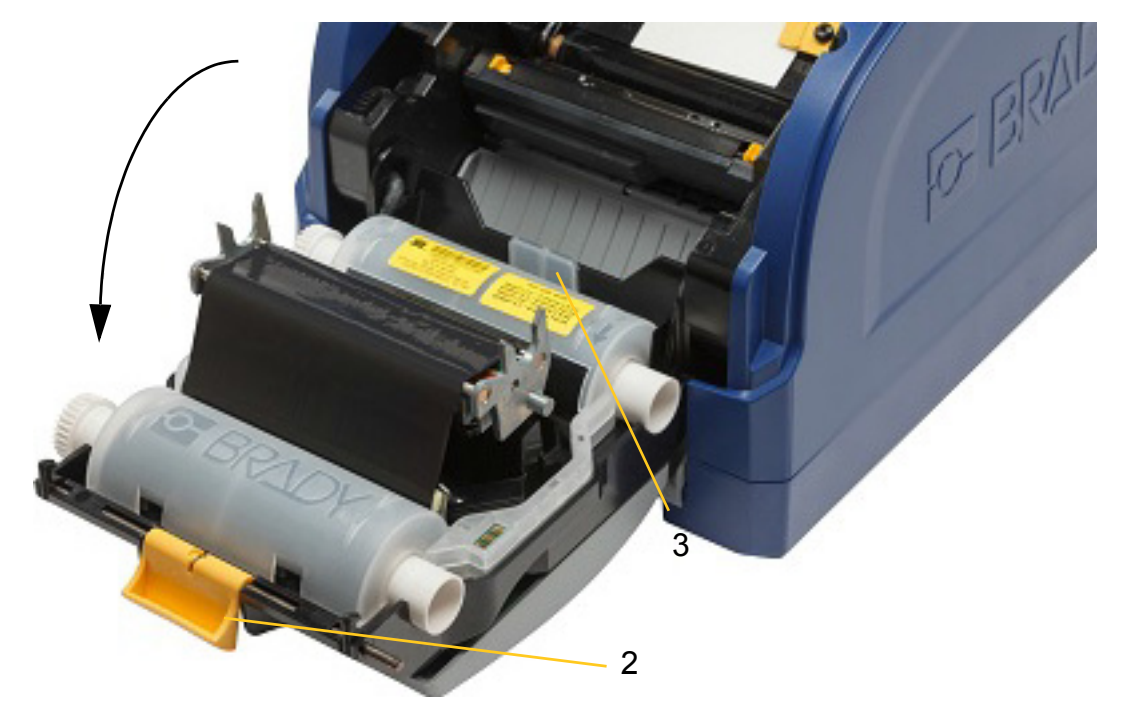

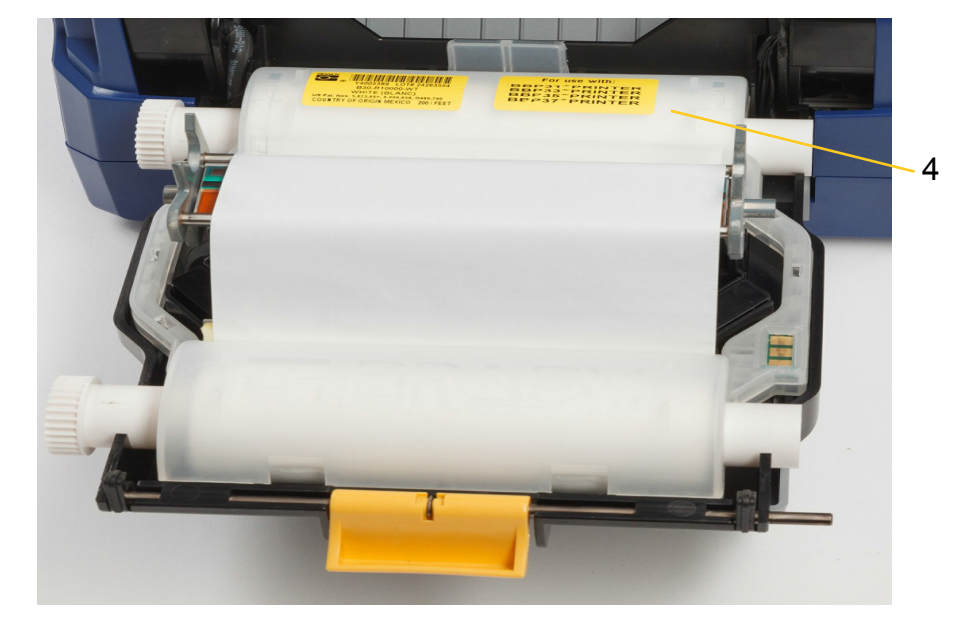

4. Placez la cartouche de ruban avec le ruban au-dessus de la tête d'impression (étiquette de produit vers la machine), puis enclenchez-la en place.

- 5. Fermez le couvercle de la tête d'impression.
- 6. Fermez le couvercle du boîtier.
- 7. Si l'imprimante était en veille, appuyez sur  $\bm{\psi}$ . Le système détecte les supports installés, configure les couleurs d'étiquette et de ruban, indique les dimensions des étiquettes et la quantité de support restante.

# <span id="page-14-0"></span>**Installer ou changer les supports d'impression**

1. Ouvrez le couvercle.

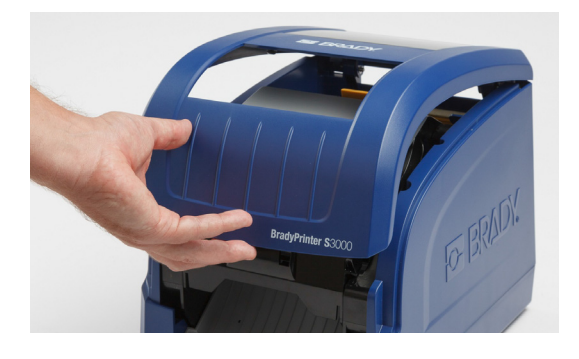

2. Libérez le verrou sur le couvercle de la tête d'impression [2] et ouvrez.

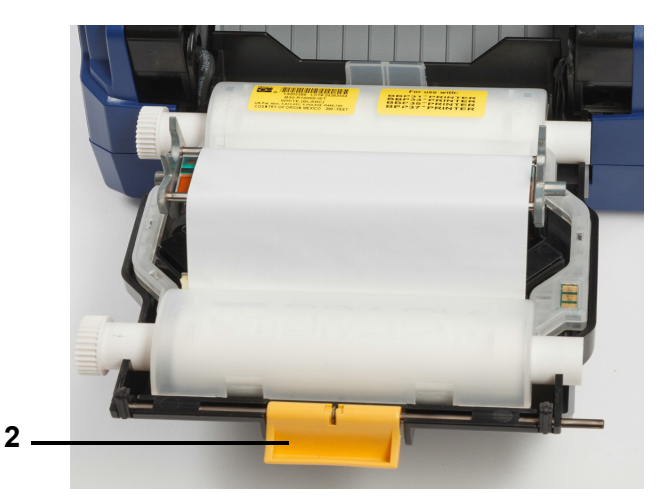

- 3. Déplacez l'essuyeur jaune [3] vers l'arrière.
- 4. Déplacez les guides du média jaune [4] en position complètement ouverte.
- 5. Retirez le média existant s'il est installé en retirant la cartouche de l'imprimante.
- 6. Insérez la nouvelle cartouche jusqu'à ce que les extrémités de la broche reposent dans les fentes du support [5].
- 7. Alimentez les étiquettes du haut du rouleau jusqu'à ce qu'il se trouve juste après le rouleau en caoutchouc noir.
- 8. Fermez les guides d'alimentation jusqu'à ce qu'ils touchent le bord de la gaine d'alimentation avec des étiquettes sous les guides.
- 9. Déplacez l'essuyeur de média en place afin qu'il repose sur le média.

**Remarque :** Toutes les étiquettes ne nécessitent pas l'utilisation l'essuyeur de média. N'engagez l'essuyeur que si nécessaire pour l'étiquette installée.

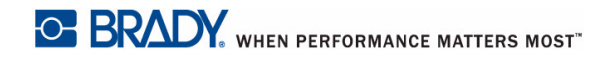

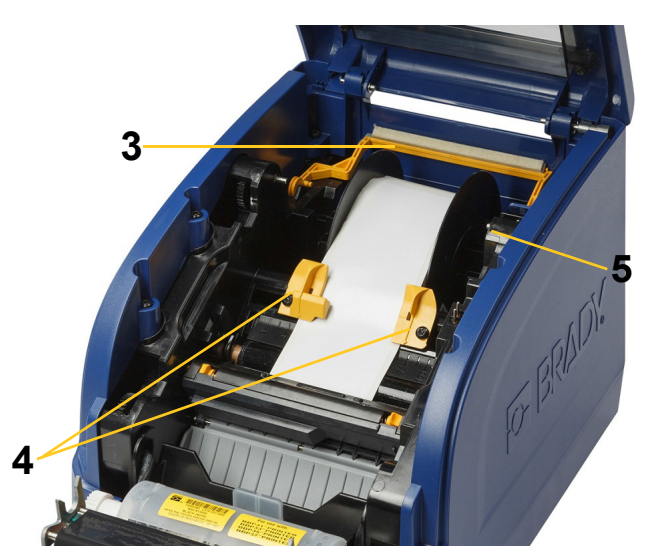

- 10. Fermez la porte de la tête d'impression, puis fermez le couvercle du boîtier.
- 11. Si l'imprimante était en veille, appuyez sur  $\mathbf C$ . Le système détecte les supports installés, configure les couleurs d'arrière-plan et de premier plan, indique les dimensions de l'étiquette et la quantité de support restante.

# <span id="page-16-0"></span>**Recyclage des cartouches d'étiquettes et de ruban**

Les cartouches doivent être recyclées conformément aux réglementations locales. Avant le recyclage, les cartouches usagées doivent être ouvertes pour libérer les composants individuels qui doivent ensuite être recyclés dans les bacs de recyclage appropriés.

#### **Matériel nécessaire**

- Tournevis à tête plate de 9/32 pouces ou 1/4 pouce (ruban) et tournevis à tête plate de 5/32 pouces (étiquette)
- Lunettes de sécurité
- Gants de sécurité

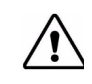

**ATTENTION** Portez toujours les équipements de protection individuelle (EPI) lors du démontage d'une cartouche.

### <span id="page-16-1"></span>**Démontage de la cartouche de ruban**

1. À l'aide de votre ongle de pouce ou de la tête du tournevis, appliquez une pression pour pousser les languettes de verrouillage en plastique transparent vers le haut jusqu'à ce que la cartouche se déverrouille.

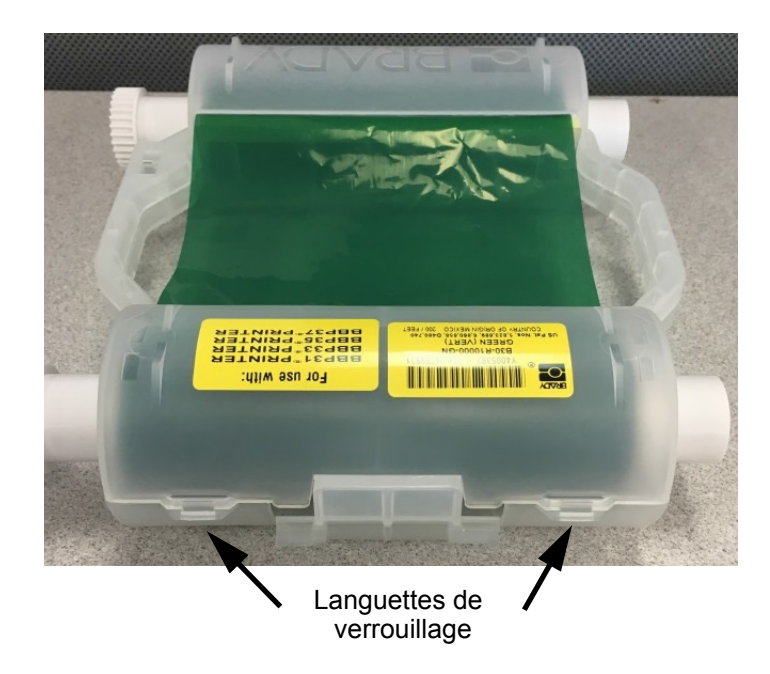

2. Insérez la tête du tournevis à côté de chaque languette le long de la jointure des deux moitiés de la cartouche et séparez délicatement les moitiés.

Répétez cette procédure des deux côtés de la cartouche jusqu'à ce que toutes les languettes soient déverrouillées et que la cartouche s'ouvre.

- 3. Faites glisser la cellule intelligente hors de son emplacement.
- 4. Déroulez le ruban des bobines et décollez l'extrémité du ruban des axes en carton.
- 5. Retirez les bobines de ruban du centre de l'axe en carton.

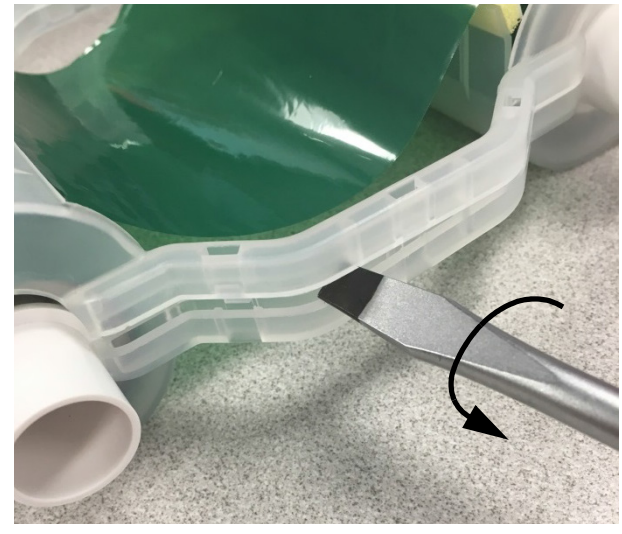

### *Recyclage des composants*

<span id="page-17-0"></span>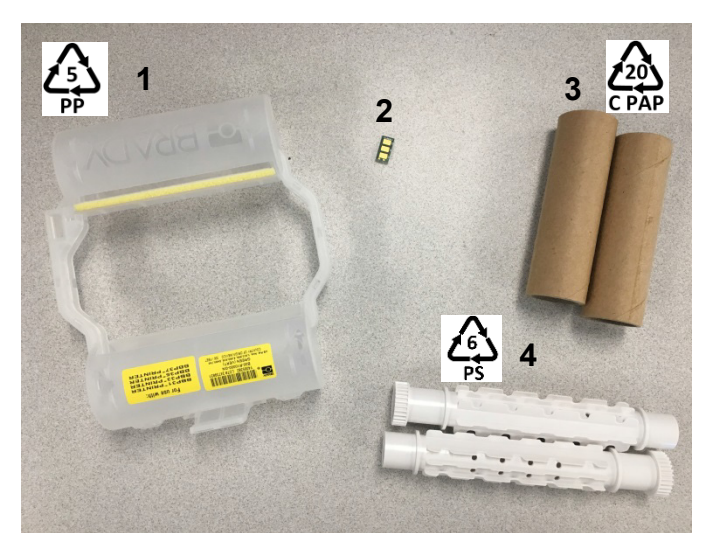

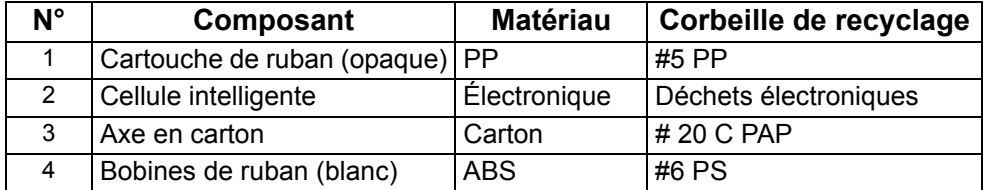

# <span id="page-18-0"></span>**Démontage de la cartouche d'étiquette**

- 1. À l'aide de vos pouces, appliquez simultanément une pression sur les **languettes de dégagement** tout en poussant le cylindre central vers l'avant jusqu'à ce que les languettes se libèrent et déverrouillent le cylindre central.
- 2. Retirez le cylindre de la cartouche d'étiquettes.
- 3. En utilisant le tournevis, placez la tête dans la fente à côté du **support de la cellule intelligente** et séparez le support du cylindre.
- 4. Retirez la cellule intelligente du support en plastique.

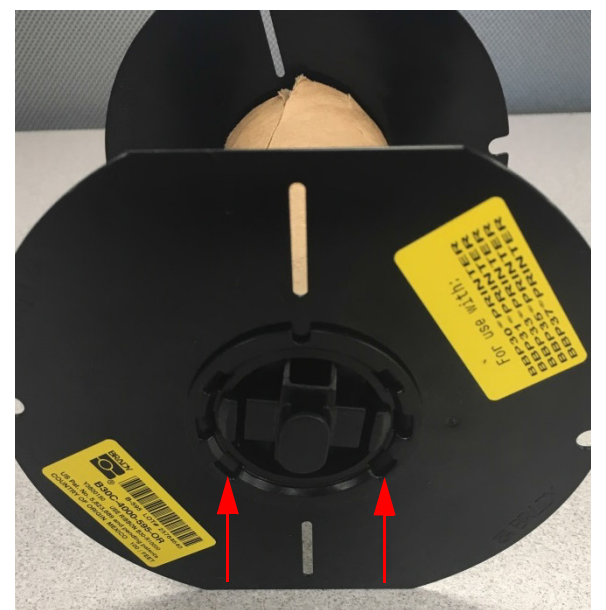

**Languettes de dégagement**

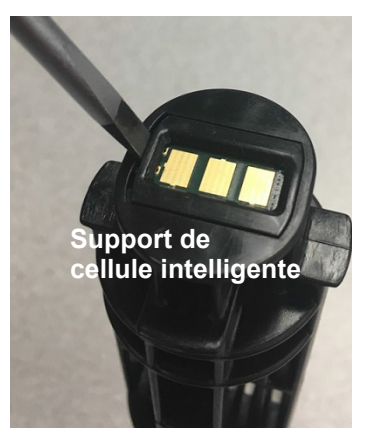

5. Poussez la lame de tournevis entre les guides de cartouche plats et le **capuchon de verrouillage**. Tournez le tournevis et continuez ce processus autour du capuchon jusqu'à ce qu'il se détache.

- 6. Répétez cette procédure de l'autre côté de la cartouche.
- 7. Retirez le tube en carton en poussant l'axe central hors du tube ou en coupant le tube hors de l'axe.

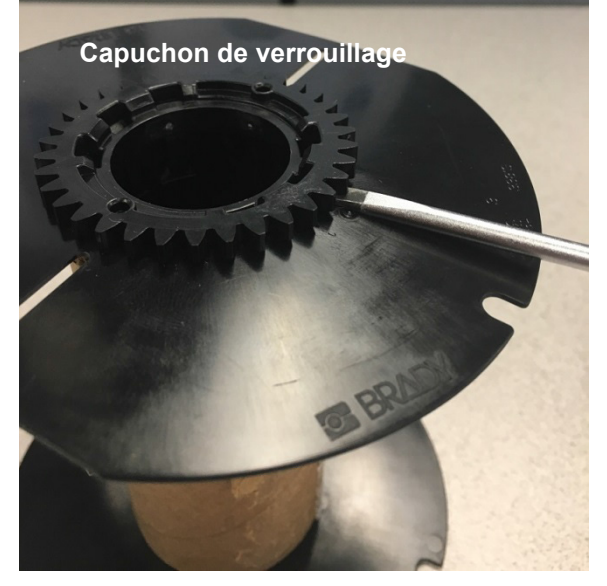

### *Recyclage des composants*

<span id="page-19-0"></span>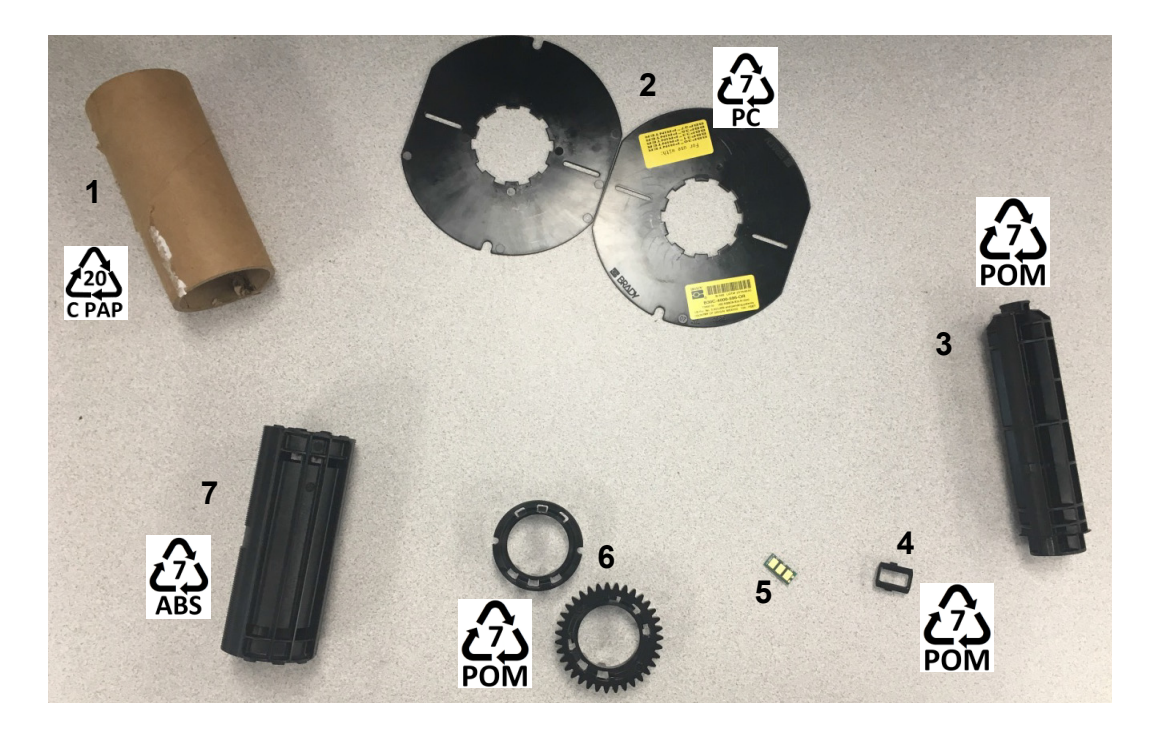

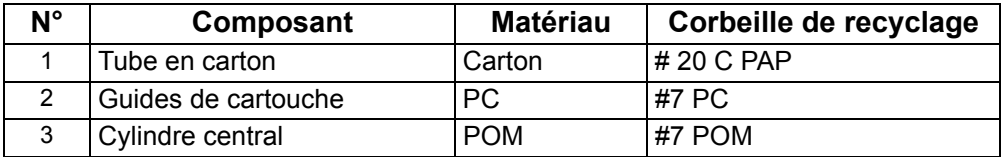

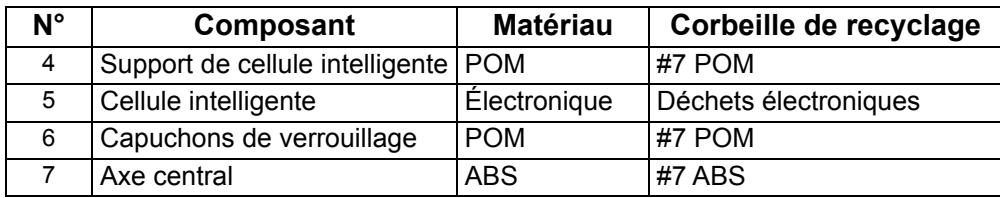

# <span id="page-20-1"></span><span id="page-20-0"></span>**Connexion de l'imprimante**

# **Configuration d'une connexion USB directe**

Pour communiquer directement avec un câble USB, vous aurez besoin du pilote de périphérique USB installé sur votre PC. Une fois connecté, le PC devrait automatiquement détecter et installer le pilote USB s'il n'est pas déjà installé.

- 1. Branchez le câble USB sur l'imprimante et l'ordinateur.
- 2. Mettez l'imprimante en marche.

Sur le PC, *« Nouveau matériel détecté »* apparaît dans le coin inférieur droit de l'écran et l'assistant du pilote d'impression est lancé.

- 3. Dans l'assistant, cliquez sur **« Installer automatiquement le logiciel »** (si cette option n'est pas déjà sélectionnée).
- 4. Cliquez **sur Suivant**.

Le pilote d'impression s'installe. Cela prend une ou deux minutes.

5. Une fois terminé, dans l'Assistant, cliquez sur **Terminer**.

L'imprimante BradyPrinter S3000 est maintenant disponible pour recevoir des informations provenant du programme d'étiquetage de votre ordinateur.

Lors de l'impression à partir de l'ordinateur, l'imprimante doit être connectée à celui-ci via le câble USB. Veillez à sélectionner l'imprimante BradyPrinter S3000 dans la boîte de dialogue d'impression du programme d'étiquetage.

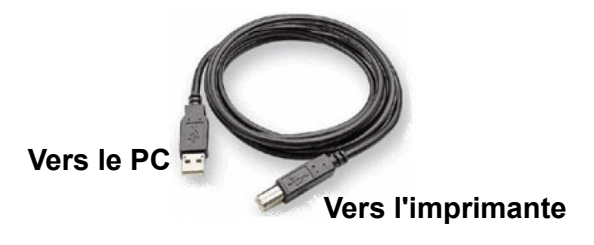

# <span id="page-21-0"></span>**Définition des paramètres par défaut du système**

Les valeurs par défaut sont des paramètres communs qui sont pré-assignés pour rendre le système utilisable dès que l'alimentation est appliquée (par exemple, la date et l'heure sont définies sur votre date et heure locale). En changeant ces paramètres, vous pouvez configurer les paramètre pour répondre à vos besoins spécifiques.

Les valeurs par défaut définies ici resteront en vigueur même après la mise hors tension de l'imprimante et pendant les mises à niveau.

Pour configurer ou modifier l'un de ces paramètres :

- 1. Assurez-vous que votre imprimante est allumée.
- 2. Appuyez sur **Paramètres**

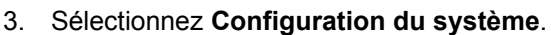

- 4. Choisissez le paramètre à modifier.
	- **Langue**
		- Sélectionnez la langue souhaitée pour les messages affichés par l'imprimante.
	- **Date et heure**
	- **Mode économie d'énergie** (voir [page 5\)](#page-10-2)

# <span id="page-22-0"></span>**3 Impression des étiquettes**

# <span id="page-22-1"></span>**Navigation et état**

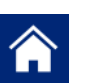

Appuyez sur le bouton d'accueil à tout moment pour revenir à l'écran d'accueil.

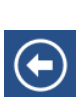

Lorsque vous naviguez dans les menus, appuyez sur le bouton de retour pour revenir à la page précédente.

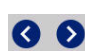

Sur l'écran d'accueil, appuyez pour faire défiler vers la gauche ou la droite.

Les icônes d'état de l'imprimante et du matériau dans la barre d'état en bas de l'écran d'accueil fournissent les informations suivantes.

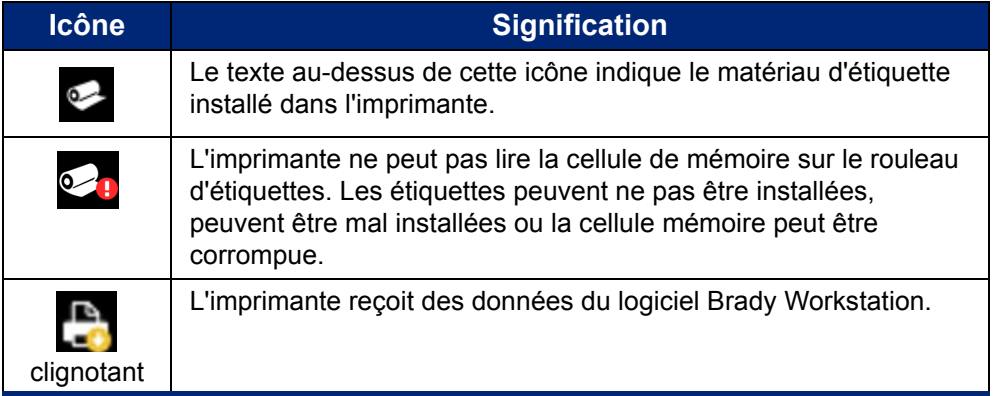

# <span id="page-22-2"></span>**Détails du matériel**

Pour afficher des informations détaillées sur les consommables installés, cliquez sur l'étiquette ou le numéro de pièce du ruban dans la barre d'état pour ouvrir l'écran *Détails du matériel*.

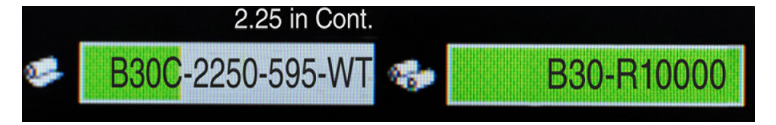

# <span id="page-23-0"></span>**Créer des étiquettes**

Créez des fichiers d'étiquettes à l'aide du logiciel Brady Workstation. Lorsque vous créez un fichier d'étiquettes, vous spécifiez l'imprimante. Cela permet au logiciel de fournir des fonctionnalités spécifiques à votre imprimante. En outre, le logiciel détecte automatiquement le ruban et les étiquettes installés dans l'imprimante.

Pour obtenir de l'aide sur l'utilisation du logiciel, reportez-vous à la documentation du logiciel.

# <span id="page-23-1"></span>**Ajustements d'impression**

Lorsque vous imprimez vos étiquettes, gardez ce qui suit à l'esprit :

- L'imprimante coupe entre étiquettes ou à la fin du travail d'impression, selon les paramètres de découpe sélectionnés.
- Si aucune étiquette ou ruban n'est installé, l'impression ne commence pas et il vous est demandé de les installer.
- Si vous ouvrez le couvercle de la tête d'impression lors de l'opération d'impression, l'impression s'arrête et un message s'affiche vous demandant de fermer le couvercle. La tâche d'impression est annulée. Pour imprimer les étiquettes, vous devez redémarrer le travail d'impression.

Ces paramètres seront utilisés pour tous les travaux d'impression. Si vous souhaitez les modifier dans un seul travail, veillez à rétablir les paramètres par défaut lorsque vous avez terminé.

Pour définir l'un des six paramètres suivants, commencez par :

- 1. Sur l'écran d' *accueil*, appuyez sur **Paramètres**.
- 2. Sélectionnez **Ajustements d'impression**.
- 3. Sélectionnez le réglage d'impression souhaité.

**Remarque :** Le bouton Réinitialiser les paramètres par défaut rétablit les valeurs par défaut de l'imprimante.

# <span id="page-23-3"></span><span id="page-23-2"></span>**Énergie d'impression**

Utilisez le curseur pour régler l'impression plus sombre ou plus claire. Imprimez une étiquette pour tester le paramètre.

Le paramètre d'énergie d'impression définit la quantité de chaleur appliquée à la tête d'impression lors de l'impression d'une étiquette. Plus l'énergie d'impression est sombre, plus d'encre est transférée sur l'étiquette. Les paramètres d'énergie d'impression optimaux sont définis automatiquement par la cellule intelligente pour le support installé et ne doivent être modifiés que si vous rencontrez des problèmes. Si votre impression est par exemple irrégulière, vous voudrez peut-être augmenter l'énergie d'impression pour vous assurer qu'une quantité plus importante du ruban d'encre se transfère à l'étiquette. Cependant, si votre ruban colle ou se déchire pendant l'impression, il se peut que l'énergie de chaleur soit trop élevée et elle doit donc être réduite.

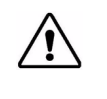

**ATTENTION** Imprimer constamment à des niveaux d'énergie élevés risque d'entraîner des bourrages sur l'imprimante ou d'autres erreurs d'impression et cela risque de réduire la durée de vie générale de votre tête d'impression.

**Remarque :** L'option Énergie d'impression sélectionnée reste en effet pour tous les travaux d'impression suivants avec le média en cours installé. Lorsqu'un nouveau média est installé, le niveau d'énergie d'impression est réinitialisé sur l'option par défaut. Le niveau d'énergie d'impression est également réinitialisé lors du réamorçage du système.

# <span id="page-24-0"></span>**Décalage horizontal**

Utilisez le curseur pour déplacer l'image (partie imprimée de l'étiquette) vers la droite ou vers la gauche. Le nombre indiqué sur le curseur indique le décalage de la position d'impression initiale par rapport au réglage d'usine. il ne représente *pas* la distance du bord gauche de l'étiquette.

# <span id="page-24-1"></span>**Décalage vertical**

Utilisez le curseur pour décaler l'impression vers le haut ou vers le bas sur les étiquettes. Le nombre indiqué sur le curseur indique le décalage de la position d'impression initiale par rapport au réglage d'usine. Il ne représente *pas* la distance du bord supérieur de l'étiquette.

### <span id="page-24-2"></span>**Vitesse d'impression**

La vitesse d'impression vous permet d'ajuster le paramètre de vitesse de 1 à 4 pouces par seconde (pps). Les paramètres de vitesse d'impression optimaux sont automatiquement configurés par la cellule intelligente correspondant au média installé et ils ne doivent être changés que si vous avez des problèmes. Vous pouvez par exemple changer la vitesse d'impression si vous voulez imprimer des graphiques ou autres étiquettes très chargées plus lentement pour assurer la couverture complète.

Utilisez le curseur pour augmenter ou diminuer la vitesse.

**Remarque :** Le réglage de vitesse d'impression sélectionné restera effectif pour tous les travaux d'impression suivants avec l'alimentation actuellement installée. Lorsque la nouvelle alimentation est installée, la vitesse d'impression est réinitialisée aux paramètres par défaut. Le niveau de vitesse d'impression est également réinitialisé en redémarrant le système.

# <span id="page-24-3"></span>**Options de découpage**

Utilisez ce paramètre pour définir l'emplacement de la découpe. Selon les paramètres de découpe sélectionnés, l'imprimante fait avancer l'étiquette pour pour séparer/couper entre étiquettes, à la fin de la tâche d'impression ou jamais. Si aucun paramètre n'est utilisé, l'emplacement par défaut sera défini dans Brady Workstation.

**Remarque :** La taille d'étiquette du média prédécoupé est déjà définie et elle ne peut pas être ajustée.

# <span id="page-25-0"></span>**Impression des étiquettes**

Le logiciel de création d'étiquettes doit être installé sur votre ordinateur pour créer, éditer ou imprimer des étiquettes à partir du PC. Consultez la documentation de votre logiciel de création d'étiquettes pour obtenir des instructions sur la manière d'installer et d'utiliser le logiciel. Voir [« Applications](#page-7-3)  [compatibles » en page 2](#page-7-3) pour plus de détails.

# <span id="page-25-2"></span><span id="page-25-1"></span>**Alimenter et découper le stock d'étiquettes**

Si vous installez une étiquette avec un bord avant grossièrement coupé, il est préférable d'avancer et de couper l'étiquette. En outre, avancez et coupez si vous avez un travail partiellement imprimé que vous devez retirer de l'imprimante.

#### **Pour avancer et/ou découper le stock d'étiquettes :**

- 1. Avec l'imprimante sous tension, appuyez sur le bouton **Avance** et maintenez-le enfoncé jusqu'à ce que la longueur du média voulu sorte de l'imprimante.
- **Remarque :** Pour les médias prédécoupés, ils sont avancés en position de découpe, qui est la prochaine étiquette prédécoupée. Pour les étiquettes continues, l'alimentation avance de deux pouces chaque fois que vous appuyez sur le bouton Avance.
- 2. Si vous le souhaitez, appuyez sur **Couper**. L'imprimante découpera l'étiquette.

# <span id="page-26-0"></span>**4 Utilisation des outils du système**

# <span id="page-26-1"></span>**Installation de mises à niveau du micrologiciel**

**Pour mettre à niveau le firmware :**

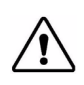

**ATTENTION** N'interrompez pas l'alimentation de l'imprimante pendant une mise à niveau.

- 1. Sur un ordinateur, allez su[r www.bradyid.com](https://www.bradyid.com).
- 2. Pointez sur **Aide**, puis, sous l'en-tête *Téléchargements*, cliquez sur **Micrologiciel**.
- 3. Trouvez la mise à niveau du micrologiciel BradyPrinter S3000 la plus récente dans la liste et cliquez dessus. Vous pouvez trier la liste par ordre alphabétique pour faciliter la recherche du modèle d'imprimante.
- 4. Cliquez sur **Commencer le téléchargement**.
- 5. Enregistrez le fichier téléchargé sur une clé USB.
- 6. Branchez la clé USB à l'un des ports USB disponibles de votre imprimante. L'imprimante reconnaît le fichier de mise à niveau et affiche un message sur l'écran tactile.
- 7. Suivez les instructions données à l'écran. Lorsque la mise à niveau est terminée, l'imprimante redémarre.

# <span id="page-27-0"></span>**5 Entretien**

# <span id="page-27-1"></span>**Affichage des informations du système**

L'écran *À propos* affiche les numéros de version des différents composants du système. Vérifiez la version du *pilote du micrologiciel* lors de la mise à niveau du micrologiciel. Utilisez les informations restantes sur l'écran *À propos* si l'assistance Brady le demande.

**Pour afficher les informations sur le système :** 

- 1. Sur la page d'accueil, appuyez sur **Paramètres**.
- 2. Appuyez sur **À propos**.

# <span id="page-27-2"></span>**Opérations de pré-maintenance**

Avant d'effectuer toute procédure de maintenance qui implique l'ouverture du couvercle du boîtier, vous devez mettre l'imprimante hors tension et retirez les consommables de l'imprimante.

1. Retirez la prise d'alimentation [1] de l'imprimante.

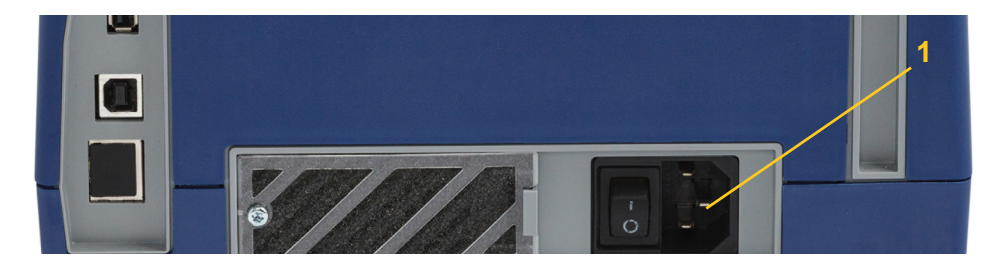

2. Ouvrez le couvercle.

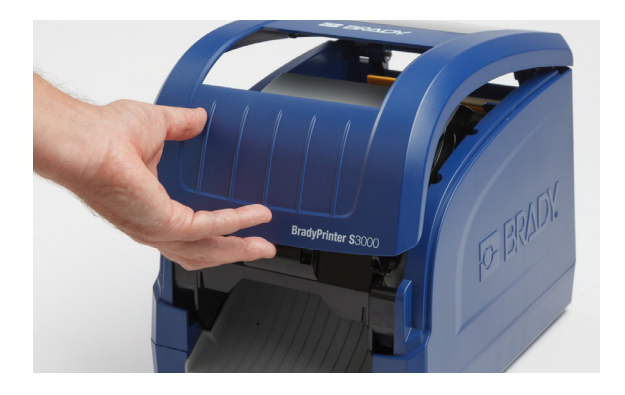

- 3. Libérez le verrou sur le couvercle de la tête d'impression [2] et ouvrez.
- 4. Libérez le verrou de la cartouche de ruban [3] et soulevez la cartouche vers le haut pour la sortir.

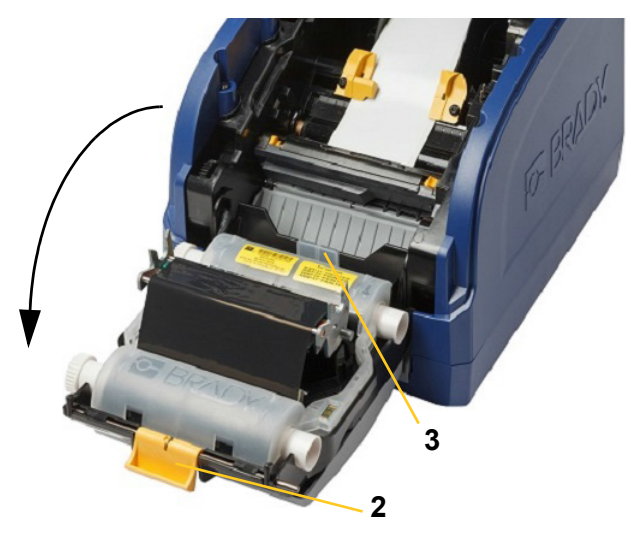

- 5. Déplacez l'essuyeur jaune [4] vers l'arrière.
- 6. Déplacez les guides du média jaune [5] en position complètement ouverte.
- 7. Retirez la cartouche de média des emplacements du support de média [6].

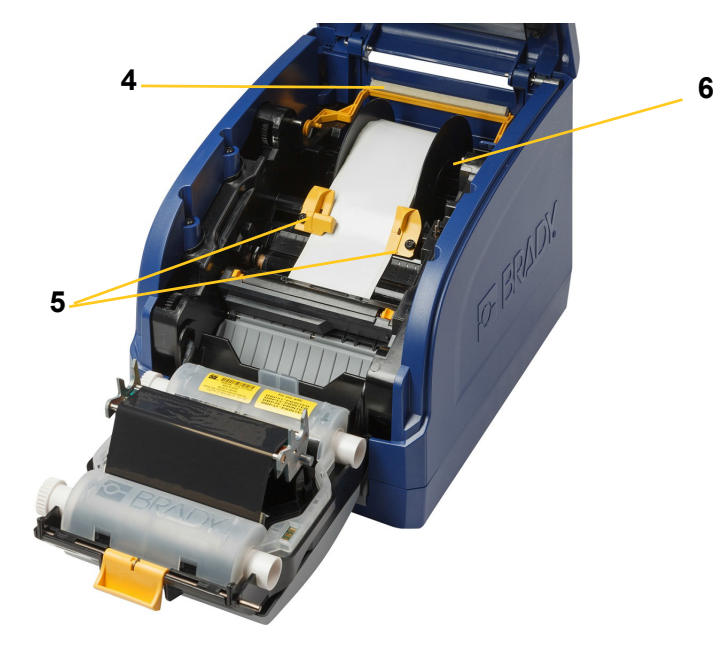

# <span id="page-29-1"></span><span id="page-29-0"></span>**Nettoyage de l'imprimante**

# **Nettoyage des résidus de l'imprimante**

Lorsque vous effectuez une maintenance quelconque de l'imprimante, vous devez aussi nettoyer tout résidu entraîné par les étiquettes.

#### **Matériel nécessaire :**

- Bouteille d'air comprimé, acheté localement (p. ex. HOSA AIR-464 Gear Duster)
- Chiffon non pelucheux
- Alcool isopropylique
- Lunettes de sécurité

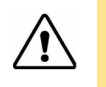

**ATTENTION** Portez toujours des lunettes de sécurité lorsque vous utilisez de l'air comprimé.

- 1. Mettez l'imprimante hors tension et retirez les consommables (voir [« Opérations de pré](#page-27-2)[maintenance » en page 22](#page-27-2)).
- 2. En portant vos lunettes de sécurité, vaporisez l'air comprimé sur toute partie de l'imprimante qui porte des résidus.

**Remarque :** Si aucun air comprimé n'est disponible, utilisez un chiffon sans peluche légèrement humecté d'alcool isopropylique et retirez tout résidu.

- 3. Remettez en place le ruban et les étiquettes.
- 4. Fermez tous les couvercles et branchez le cordon d'alimentation.

### <span id="page-29-2"></span>**Nettoyage de l'écran**

#### **Matériel nécessaire**

- Chiffon non pelucheux, non abrasif
- Alcool isopropylique

**- ou -**

• Chiffon pré-humecté (convient au nettoyage des moniteurs LCD)

**Remarque :** Les nettoyants normaux contenant de l'ammoniaque, des solutions savonneuses ou des acides peuvent endommager l'écran. Utilisez seulement un chiffon non pelucheux imbibé d'alcool isopropylique.

- 1. Humectez légèrement un chiffon sans peluche d'alcool isopropylique ou utilisez un chiffon préhumecté adéquat pour le nettoyage d'un moniteur de PC.
- 2. Essuyez doucement l'écran à l'aide du chiffon jusqu'à ce que tous les résidus soient éliminés.

# <span id="page-30-1"></span><span id="page-30-0"></span>**Nettoyage de la lame de découpe**

**Remarque :** Lors du nettoyage de la lame de découpe, vous devriez aussi nettoyer le média et les capteurs de la lame.

#### **Matériel nécessaire**

- Kit de nettoyage BradyPrinter S3000 (Cat n° B31-CCT)
- Alcool isopropylique
- Outil de nettoyage de la lame de découpe (compris dans le kit de nettoyage)
- 1. Mettez l'imprimante hors tension et retirez les consommables (voir [« Opérations de pré](#page-27-2)[maintenance » en page 22](#page-27-2)).
- 2. Pressez les deux languettes jaunes [7] de la lame de découpe pour la libérer. Le mécanisme de découpe et la goulotte de sortie [8] s'abaisseront derrière le couvercle de la tête d'impression.

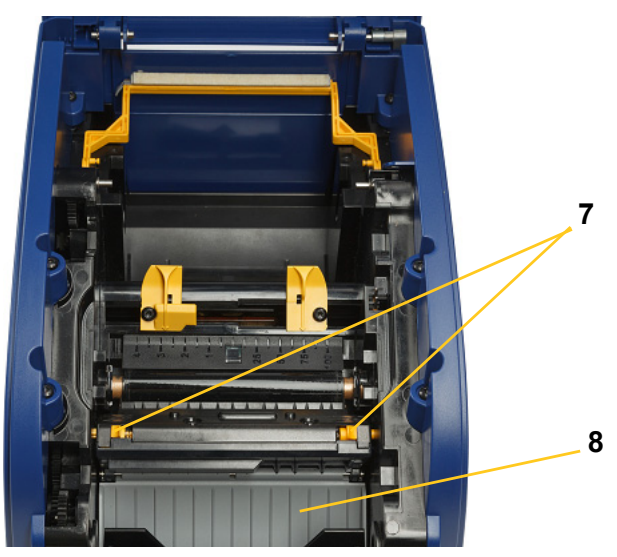

3. Remplissez la bouteille de plastique à l'aide du kit de nettoyage à l'alcool isopropylique.

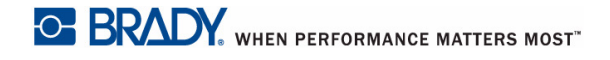

- 4. Nettoyez la lame de découpe métallique [9] :
	- a. Si la lame de découpe comporte une grande quantité de résidus, utilisez le racloir d'adhésif du kit de nettoyage pour ôter ces résidus en grattant légèrement la lame de découpe.
	- b. Humectez à l'alcool l'une des tiges en mousse du kit de nettoyage. Ne permettez pas au coton-tige de goutter.
	- c. Nettoyez la lame de découpe à l'aide de cette tige humectée jusqu'à ce qu'il n'y ait plus de résidus.
	- d. Nettoyez au-dessous des rebords du boîtier de la lame avec une tige mousse de nettoyage humide. Pour éviter de forcer les débris plus au fond de la machine, procédez depuis le bord extérieur de la lame vers le centre.

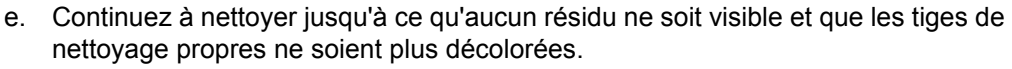

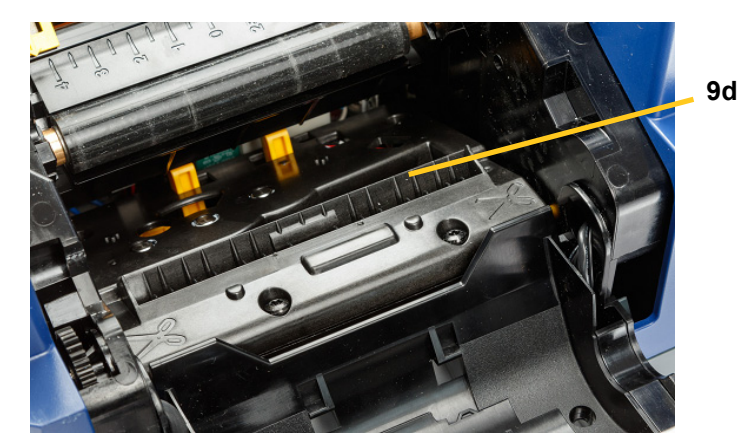

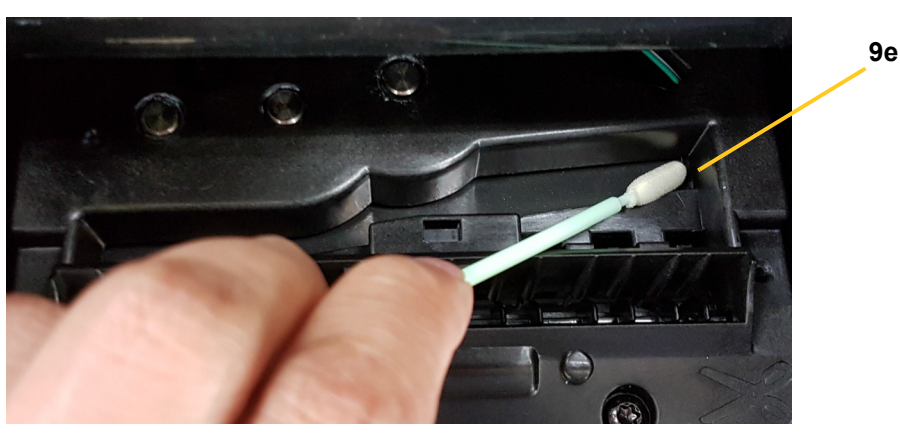

5. Fermez la lame de découpe en poussant sur la goulotte de sortie jusqu'à ce que les languettes de la lame de découpe cliquent en place.

**Remarque :** Vous aurez peut-être besoin de relever légèrement le couvercle de la tête d'impression pour accéder à la goulotte de sortie.

- 6. Remettez en place le ruban et les cartouches d'étiquettes.
- 7. Fermez tous les couvercles et branchez le cordon d'alimentation.

# <span id="page-32-0"></span>**Nettoyage des capteurs**

Les capteurs de média et de la lame de découpe se situent à l'intérieur de l'imprimante et ils peuvent être couverts de poussière résultant de la découpe des étiquettes. L'un des capteurs est situé sous le guide d'alimentation jaune, comme indiqué sur l'image ci-dessous. Le capteur de la lame de découpe se situe au-dessus de la lame de découpe ; vous le verrez lorsque le dispositif de découpe est relevé.

#### **Matériel nécessaire**

- BradyPrinter S3000 Kit de nettoyage (Cat n° B31-CCT)
- Alcool isopropylique
- 1. Mettez l'imprimante hors tension et retirez les consommables (voir [« Opérations de pré](#page-27-2)[maintenance » en page 22](#page-27-2)).
- 2. Appuyez sur les deux languettes de coupe jaunes pour libérer la lame ; le mécanisme de coupe et la goulotte de sortie coulissent vers le bas pour exposer le capteur de coupe.
- 3. Avec un coton-tige humidifié, essuyez doucement la surface du capteur de coupe [11] et les deux capteurs d'alimentation [10] aux emplacements indiqués :
	- a. Centrez le capteur de média prédécoupé [10a]
	- b. Capteur étiquette sortie/découpe [10b]

**Remarque :** Le capteur se situe sous le guide du média jaune

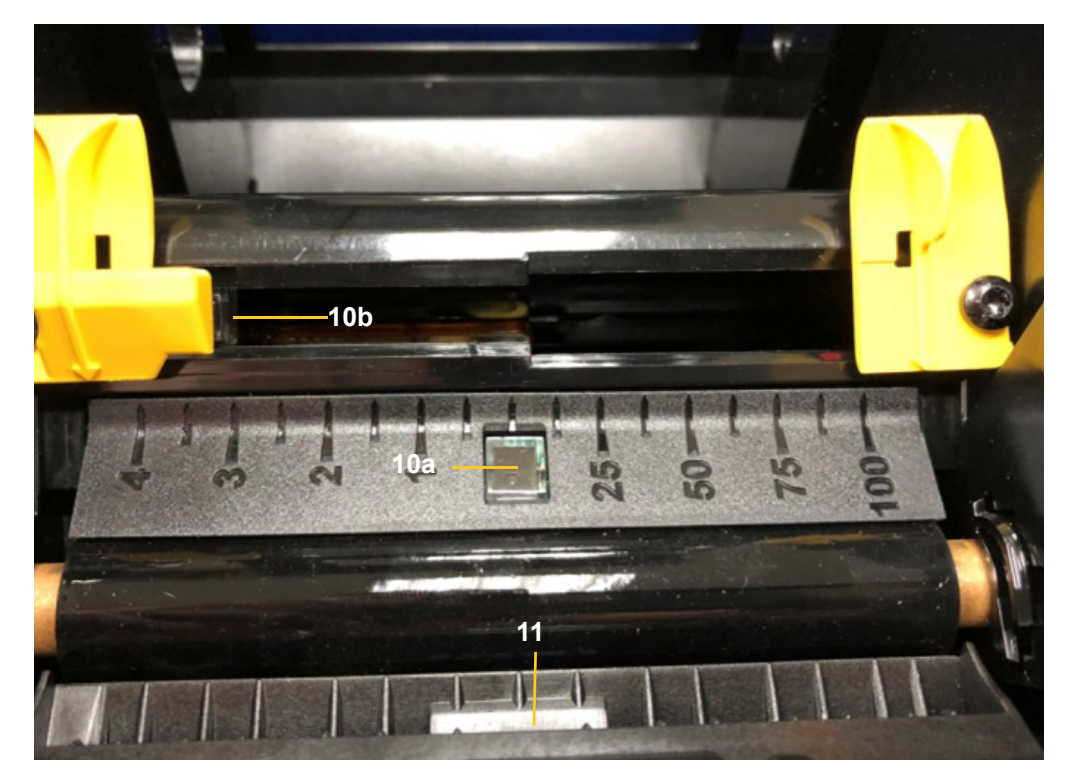

# <span id="page-33-0"></span>**Nettoyage de la zone de sortie de lame de découpe**

Cette procédure nettoie la zone de sortie de la lame de découpe et la goulotte de sortie.

**Remarque :** Vous devriez nettoyer la zone de sortie après le nettoyage de la lame de découpe et les capteurs. La tige de nettoyage risque d'être endommagée lors du nettoyage de la zone de sortie.

#### **Matériel nécessaire**

- Kit de nettoyage BradyPrinter S3000 (Cat n° B31-CCT)
- Alcool isopropylique
- 1. Mettez l'imprimante hors tension et retirez les consommables (voir [« Opérations de pré](#page-27-2)[maintenance » en page 22](#page-27-2)).
- 2. Fermez le couvercle de la tête d'impression. Il n'est pas nécessaire d'entendre un clic.
- 3. En utilisant des tiges du kit de nettoyage pré-humectées à l'alcool, nettoyez l'entrée de la goulotte de sortie [12] et la rampe correspondante [13].

**Remarque :** Pour atteindre toutes les zones de la goulotte de sortie, vous pouvez fermer le couvercle du boîtier et basculez l'imprimante sur le côté.

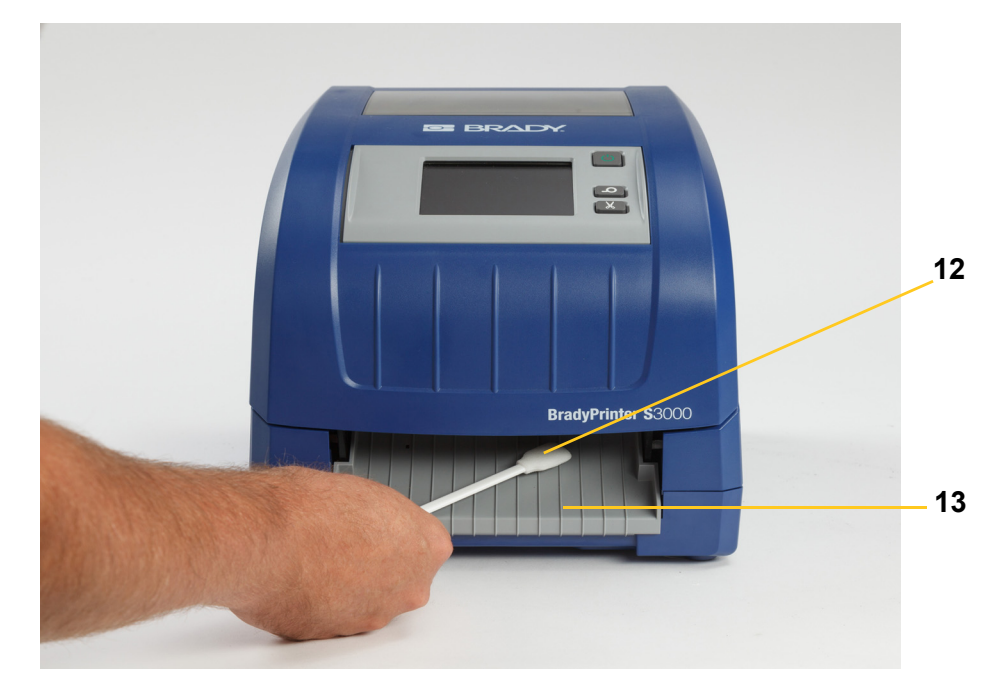

- 4. Remettez en place le ruban et les cartouches d'étiquettes.
- 5. Fermez tous les couvercles, branchez le cordon d'alimentation et allumez l'interrupteur d'alimentation.

# <span id="page-34-0"></span>**Dépoussiérage**

La poussière générée par la découpe du média risque de s'accumuler dans l'unité. Si une quantité significative de poussière s'accumule, nettoyez l'unité en utilisant cette procédure.

#### **Matériel nécessaire**

- BradyPrinter S3000 Kit de nettoyage (Cat n° B31-CCT)
- Alcool isopropylique
- Bouteille d'air comprimé, acheté localement (p. ex. HOSA AIR-464 Gear Duster)

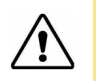

**ATTENTION** Portez toujours des lunettes de sécurité lorsque vous utilisez de l'air comprimé.

- 1. Mettez l'imprimante hors tension et retirez les consommables (voir [« Opérations de pré](#page-27-2)[maintenance » en page 22](#page-27-2)).
- 2. En utilisant de l'air comprimé, vaporisez toutes les zones visibles à l'intérieur de l'imprimante pour retirer la poussière qui s'y est accumulée.
- 3. En utilisant un chiffon imbibé d'alcool isopropylique, essuyez toute poussière qui reste à l'intérieur de l'imprimante.
- 4. Essuyez le couvercle et le cadre extérieur de l'imprimante pour en retirer la poussière et les résidus.

# <span id="page-34-2"></span><span id="page-34-1"></span>**Nettoyage de la tête d'impression**

#### **Matériel nécessaire**

- Kit de nettoyage BradyPrinter S3000 (Cat n° B31-CCT)
- Alcool isopropylique
- 1. Mettez l'imprimante hors tension et retirez les consommables (voir [« Opérations de pré](#page-27-2)[maintenance » en page 22](#page-27-2)).
- 2. Remplissez la bouteille de plastique à l'aide du kit de nettoyage à l'alcool isopropylique.

**Remarque :** Ne frottez pas la tige contre la zone de couleur bronze de la tête d'impression.

3. Humectez d'alcool l'une des tiges en mousse du kit de nettoyage puis frottez doucement la zone verte et noire de la tête d'impression [14].

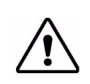

**ATTENTION** N'utilisez que les matériaux fournis dans le kit de nettoyage. L'utilisation d'autres matériaux risque d'endommager la tête d'impression de manière permanente.

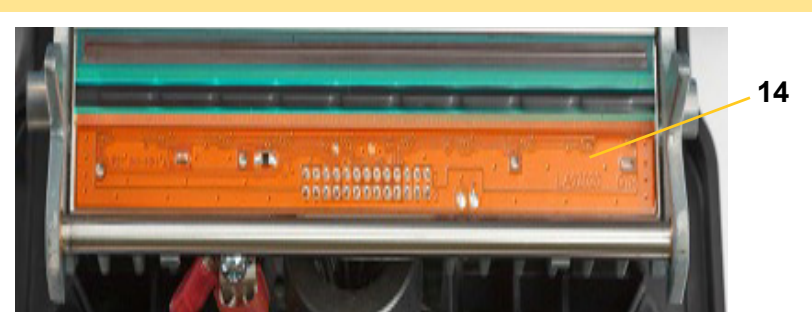

- 4. Remettez en place le ruban et les cartouches d'étiquettes.
- 5. Fermez tous les couvercles et branchez le cordon d'alimentation.

# <span id="page-35-1"></span><span id="page-35-0"></span>**Remplacement de l'essuyeur**

#### **Matériel nécessaire**

- B31-WIPER
- 1. Mettez l'imprimante hors tension et retirez les consommables (voir [« Opérations de pré](#page-27-2)[maintenance » en page 22](#page-27-2)).
- 2. Soulevez le bras de l'essuyeur et maintenez-le enfoncé tout en saisissant le taquet de l'insert [15].
- 3. Tirez légèrement en avant le taquet puis faites glisser l'insert de l'essuyeur hors du bras de l'essuyeur.
- 4. Pour remettre l'essuyeur en place, insérez la languette de l'insert de l'essuyeur dans la fente [16] du bras puis faites glisser jusqu'à ce que le taquet clique en place.

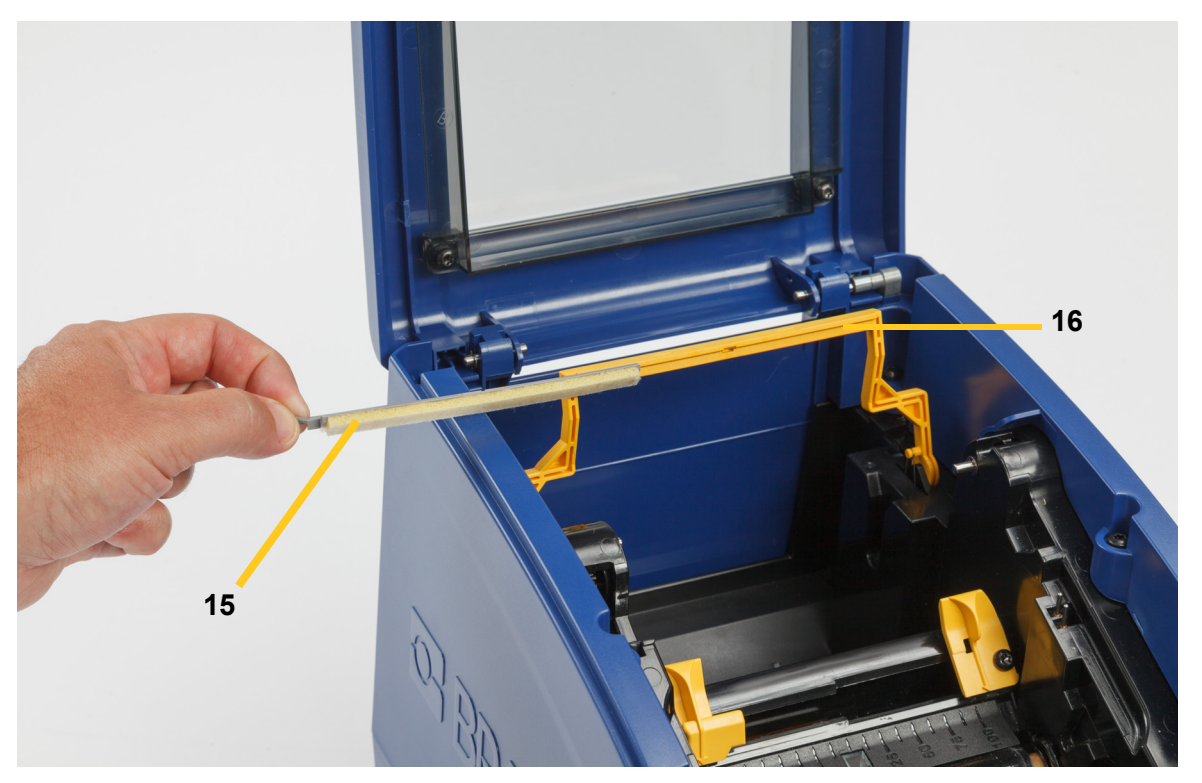

- 5. Remettez en place le ruban et les cartouches d'étiquettes.
- 6. Fermez tous les couvercles et branchez le cordon d'alimentation.

# <span id="page-36-1"></span><span id="page-36-0"></span>**Suppression des bourrages**

# **Bourrage de l'imprimante**

#### **Pour supprimer les bourrages dans l'imprimante :**

- 1. Retirez tout ruban et/ou étiquette endommagé de l'imprimante.
- 2. Vérifiez que la tête d'impression, les lames de découpe et les capteurs, etc. ne sont pas endommagés.
- 3. Vérifiez si un nettoyage s'avère nécessaire. Si c'est le cas, consultez la section [« Nettoyage](#page-29-0)  [de l'imprimante » en page 24](#page-29-0) pour obtenir des instructions détaillées.
- 4. Remettez le ruban et les étiquettes en place et supprimez tous les messages d'erreur.

### <span id="page-36-2"></span>**Bourrage de la lame de découpe**

#### **Pour supprimer les bourrages de la lame de découpe :**

1. Coupez l'alimentation comme indiqué ci-dessous.

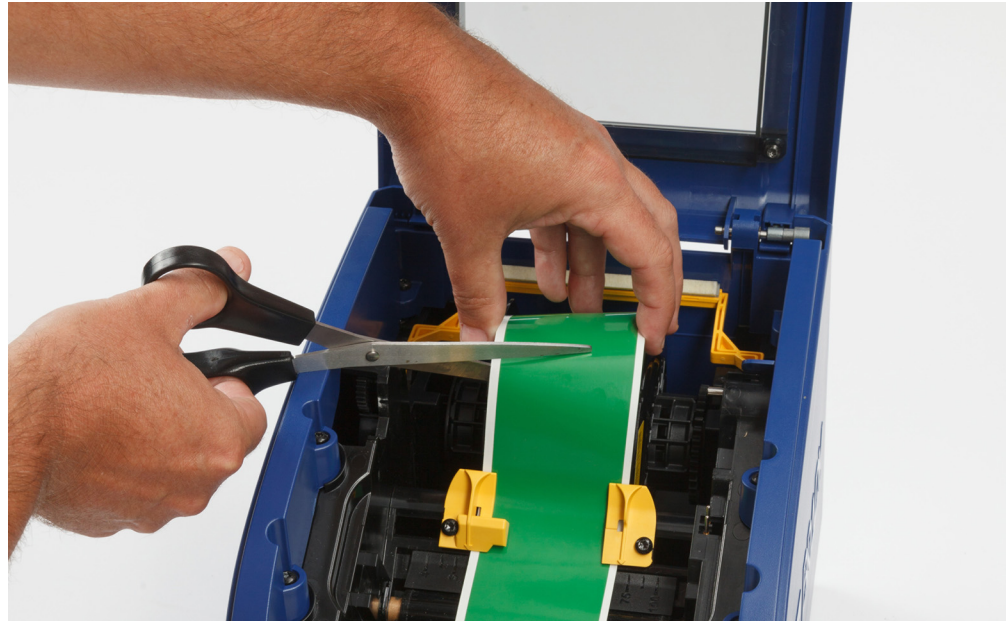

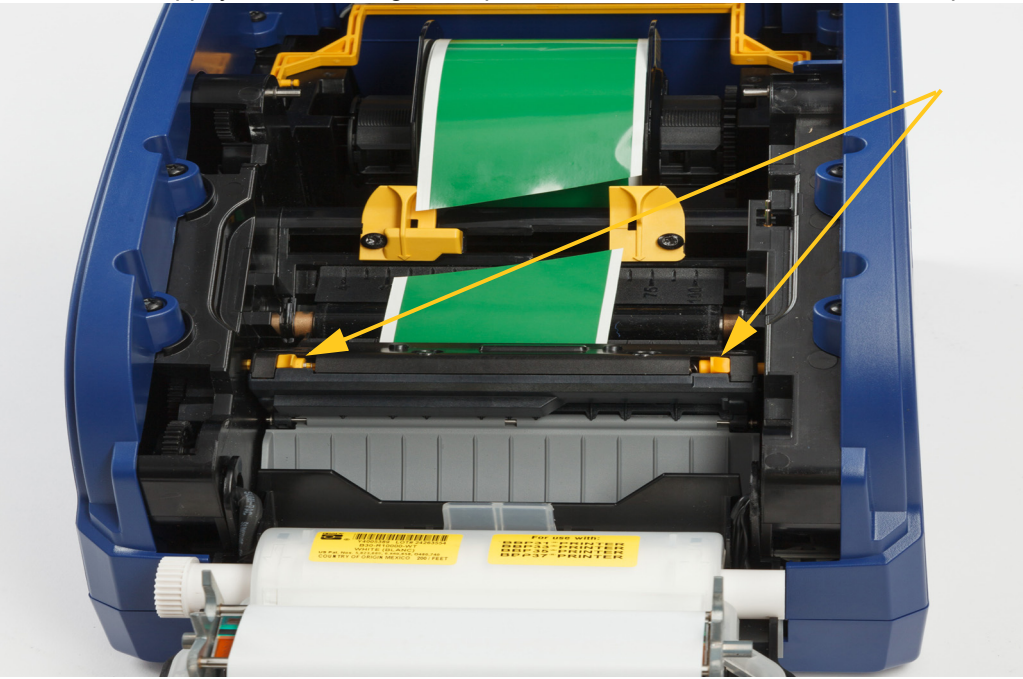

2. Appuyez sur les languettes pour libérer et incliner le module de coupe.

3. Tournez le pignon de coupe dans le sens inverse des aiguilles d'une montre pour abaisser la lame.

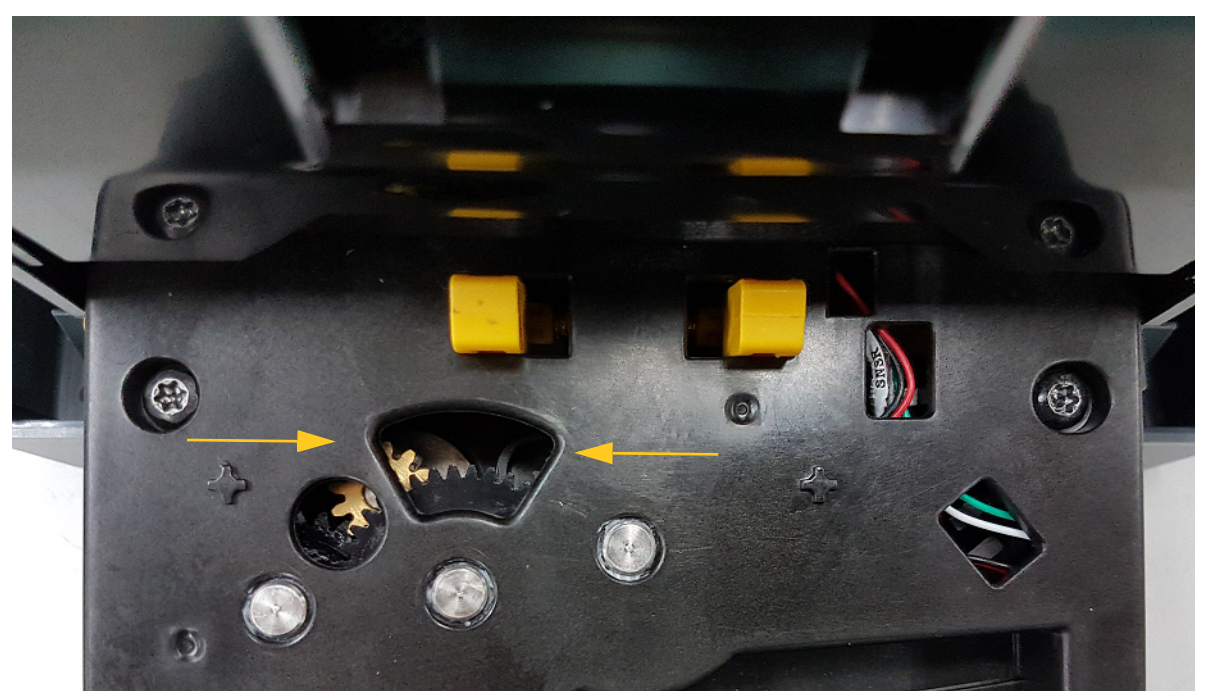

- 4. Retirez l'alimentation.
- 5. Tournez le pignon dans le sens des aiguilles d'une montre pour relever la lame.
- 6. Poussez le mécanisme de coupe en place de sorte que les broches s'enclenchent.

# <span id="page-38-0"></span>**6 Dépannage**

Utilisez le tableau suivant pour résoudre les problèmes. Dans les situations où l'imprimante affiche un message d'erreur, suivez les instructions sur l'écran tactile.

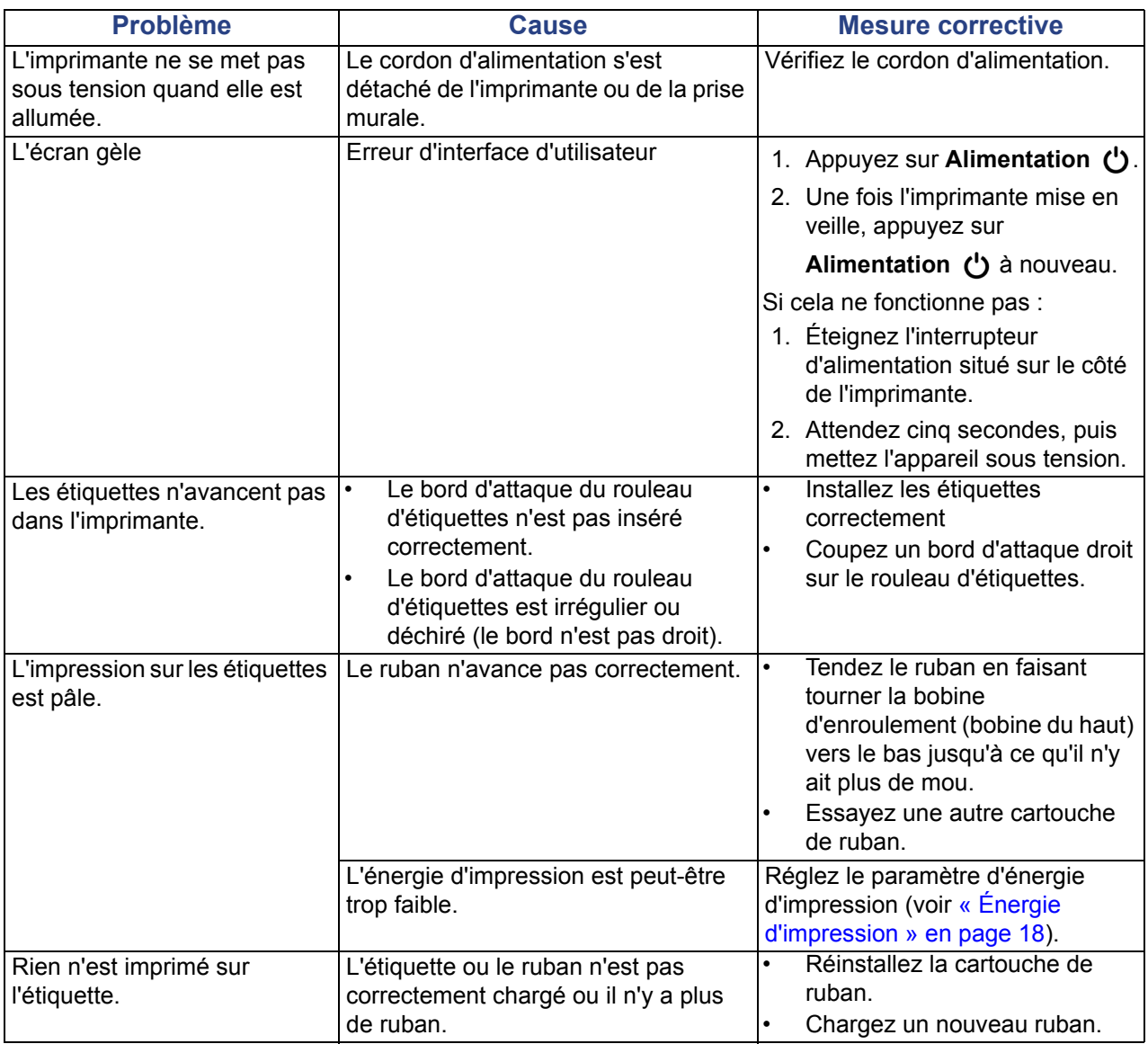

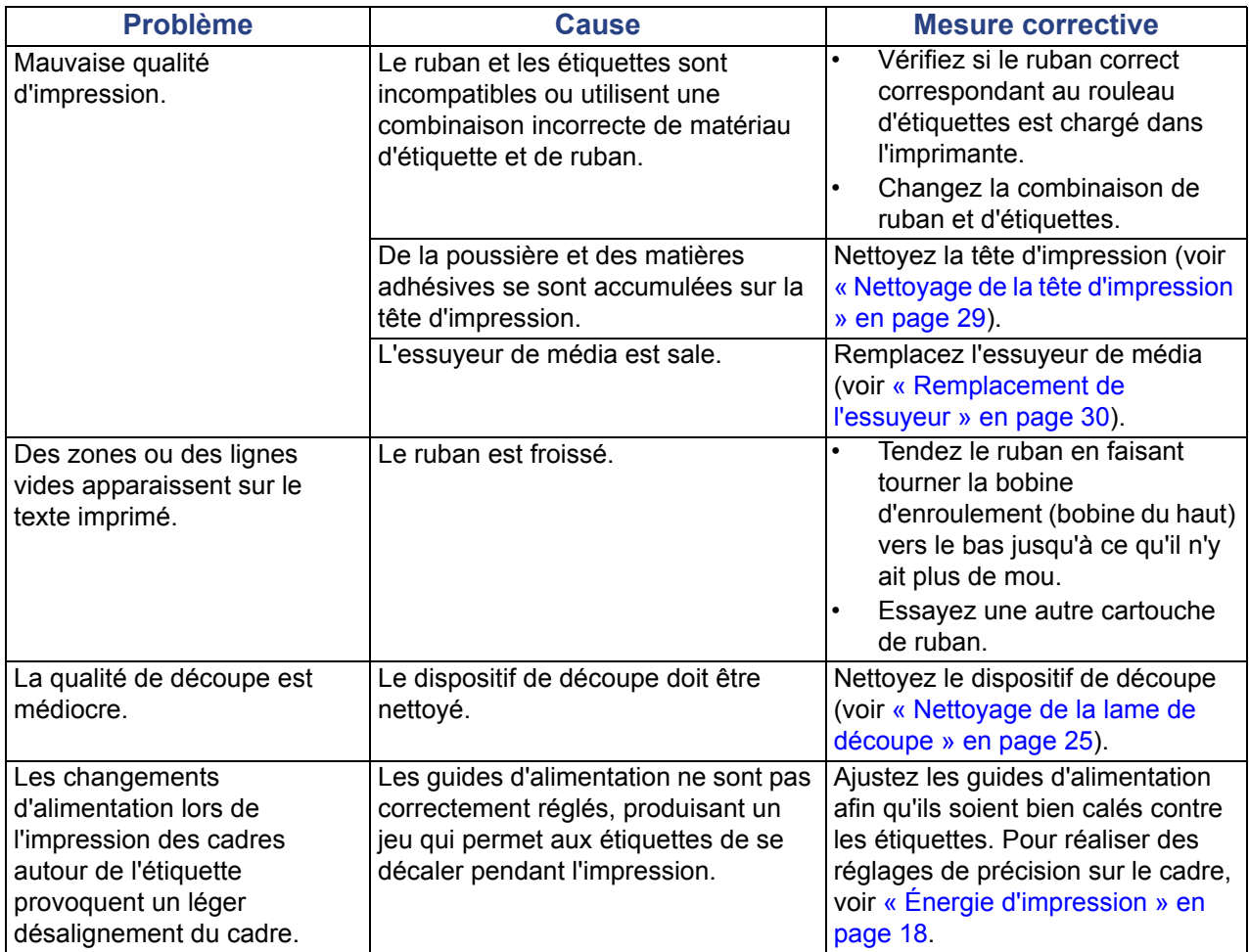

# <span id="page-40-0"></span>**A Conformité réglementaire**

# <span id="page-40-2"></span><span id="page-40-1"></span>**Homologation d'agences et approbations**

### **United States**

#### <span id="page-40-3"></span>*FCC Notice*

**Note:**This equipment has been tested and found to comply with the limits for a Class A digital device, pursuant to part 15 of the FCC Rules. These limits are designed to provide reasonable protection against harmful interference when the equipment is operated in a commercial environment. This equipment generates, uses, and can radiate radio frequency energy and, if not installed and used in accordance with the instruction manual, may cause harmful interference to radio communications.

Operation of this equipment in a residential area is likely to cause harmful interference in which case the user will be required to correct the interference at his own expense.

Changes or modifications not expressly approved by the party responsible for compliance could void the user's authority to operate the equipment.

This device complies with Part 15 of the FCC Rules. Operation is subject to the following two conditions: (1) This device may not cause harmful interference and, (2) this device must accept any interference received, including interference that may cause undesired operation.

# **Estados Unidos**

#### *Aviso de la FCC*

**Nota:** Este equipo se puso a prueba y se confirmó que cumple con los límites para un dispositivo digital de Clase A, conforme a la Parte 15 de las Regulaciones de la Comisión Federal de Comunicaciones (Federal Communications Commission, FCC). Estos límites se han diseñado para proporcionar protección razonable contra interferencias perjudiciales cuando el equipo se utilice en un entorno comercial. Este equipo genera, utiliza y puede emitir energía de radiofrecuencia y, si no se instala y se utiliza según el manual de instrucciones, puede ocasionar interferencias perjudiciales en las radiocomunicaciones.

El uso de este equipo en un área residencial puede causar interferencias perjudiciales, en cuyo caso el usuario tendrá que corregir dichas interferencias por su cuenta.

Los cambios o las modificaciones que no hayan sido aprobados expresamente por la parte responsable del cumplimiento pueden invalidar la autorización que se le otorga al usuario para utilizar el equipo.

Este dispositivo cumple con la Parte 15 de las Regulaciones de la FCC. El uso está sujeto a las siguientes dos condiciones: (1) es posible que este dispositivo no provoque interferencias perjudiciales y (2) este dispositivo debe aceptar cualquier interferencia recibida, incluso aquella que pueda generar un uso no deseado.

### <span id="page-41-0"></span>**Canada**

Innovation, Science and Economic Development (ISED)

Canada ICES-003:

CAN ICES-3 (A)/NMB-3(A)

### **Canada**

Innovation, Sciences et Développement économique Canada (ISDE)

Canada ICES-003:

CAN ICES-3 (A)/NMB-3(A)

### <span id="page-41-1"></span>**Mexico**

Declaración del Instituto Federal de Telecomunicaciones (IFETEL): El uso de este equipo está sujeto a las siguientes dos condiciones: (1) es posible que este equipo o dispositivo no cause interferencia perjudicial y (2) este equipo o dispositivo debe aceptar cualquier interferencia, incluida la que pueda causar su uso no deseado.

# <span id="page-41-2"></span>**Europe**

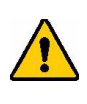

**AVERTISSEMENT!** Il s'agit d'un produit de Classe A. Dans un milieu domestique, il est susceptible de provoquer un brouillage radio, auquel cas l'utilisateur pourrait être obligé de prendre des mesures adéquates.

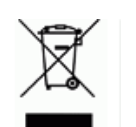

#### **Directive sur l'élimination des équipements électriques et électroniques**

En accord avec la directive européenne WEEE, cet appareil doit être recyclé en se conformant aux régulations locales.

### <span id="page-41-3"></span>*Directive RoHS 2011/65/UE, 2015/863/UE*

Ce produit porte la marque CE et est conforme à la Directive européenne 2011/65/UE du Parlement européen et du Conseil du 8 juin 2011 relative à la limitation de l'utilisation de certaines substances dangereuses dans les équipements électriques et électroniques.

La directive européenne 2015/863 du 31 mars 2015 modifie l'annexe II de la directive 2011/65/UE du Parlement européen et du Conseil en ce qui concerne la liste des substances faisant l'objet de restrictions.

#### <span id="page-42-0"></span>*Directive sur les batteries 2006/66/EC*

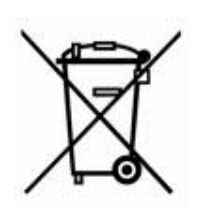

Ce produit contient une pile bouton au lithium. La poubelle sur roue barrée affichée à gauche est utilisée pour indiquer qu'une élimination distincte de toutes les batteries et accumulateurs est exigée, cela conformément à la Directive européenne 2006/66/EC. Les utilisateurs de ces batteries ne doivent pas les jeter dans des poubelles municipales non triées. Cette directive détermine le cadre du retour et du recyclage des batteries et des accumulateurs usés qui sont collectées séparément et recyclés lors de leur usure. Veuillez donc jeter ces batteries en vous conformant aux règlementations locales.

#### **Notice aux recycleurs**

#### **Pour retirer la pile bouton au lithium :**

- 1. Démontez l'imprimante et repérez la pile bouton au lithium située sur la carte de circuit imprimé.
- 2. À l'aide d'un petit tournevis, soulevez la pile de son support et retirez la pile de la carte. Éliminez conformément aux réglementations locales.

### <span id="page-42-1"></span>**Turkey**

Türkiye Çevre ve Orman Bakanlığı

(Elektrik ve elektronik ekipmandaki belirli tehlikeli maddelerin kullanılmasının Kısıtlanması Yönetmeliği).

Türkiye Cumhuriyeti: EEE Yönetmeliğine Uygundur

### <span id="page-42-2"></span>**China**

有关此产品的 RoHS 声明信息,请访问 www.BradyID.com/S3000compliance

### <span id="page-42-3"></span>**Taiwan**

請至 www.BradyID.com/S3000compliance 尋找本產品的 RoHS 聲明資訊

# <span id="page-43-0"></span>**B Licence**

# <span id="page-43-1"></span>**Contrat de licence d'utilisateur final pour Microsoft Windows CE**©

Vous venez d'acheter un équipement qui comprend un logiciel sous licence par Brady Worldwide, Inc. auprès de Microsoft Licensing ou de ses affiliés. Les produits logiciels installés provenant de Microsoft, ainsi que les médias, matériels imprimés et documentation en ligne ou électronique qui leurs sont associés (« LOGICIEL » sont protégés par la législation et les traités internationaux sur la propriété intellectuelle. Le LOGICIEL est accordé sous licence, et non vendu. Tous droits réservés.

SI VOUS N'ÊTES PAS D'ACCORD AVEC CE CONTRAT DE LICENCE D'UTILISATEUR FINAL, VEUILLEZ NE PAS UTILISER CET ÉQUIPEMENT NI COPIER CE LOGICIEL. AU LIEU DE CELA, CONTACTEZ RAPIDEMENT BRADY WORLDWIDE, INC. POUR OBTENIR DES INSTRUCTIONS SUR LE RETOUR DE L'ÉQUIPEMENT INUTILISÉ POUR OBTENIR UN REMBOURSEMENT. **TOUTE UTILISATION DE CE LOGICIEL, Y COMPRIS MAIS SANS S'Y LIMITER, L'UTILISATION DE CET ÉQUIPEMENT, CONSTITUE VOTRE ACCORD ENVERS CE CONTRAT DE LICENCE D'UTILISATEUR FINAL (OU UNE RATIFICATION DE TOUT ACCORD PRÉALABLE).**

**ACCORD DE LICENCE LOGICIELLE :** Ce contrat de licence d'utilisateur final vous accorde la licence suivante :

Vous n'êtes autorisé(e) à utiliser ce LOGICIEL que sur cet ÉQUIPEMENT.

**SANS TOLÉRANCE DE PANNE.** CE LOGICIEL EST SANS TOLÉRANCE DE PANNE. BRADY WORLDWIDE, INC. A DÉTERMINÉ DE MANIÈRE INDÉPENDANTE COMMENT UTILISER CE LOGICIEL DANS L'ÉQUIPEMENT ET MS S'EST FIÉ À BRADY WORLDWIDE, INC. POUR CONDUIRE DES TESTS SUFFISANTS PERMETTANT DE DÉTERMINER QUE LE LOGICIEL EST ADÉQUAT POUR UNE TELLE UTILISATION.

AUCUNE GARANTIE POUR LE LOGICIEL. **Le LOGICIEL est fourni « tel quel » et avec toute éventuelle défaillance. LE RISQUE INTÉGRAL EN CE QUI CONCERNE QUALITÉ, PERFORMANCE, PRÉCISION ET EFFORT (Y COMPRIS MANQUE DE NÉGLIGENCE) VOUS REVIENT. IL N'EXISTE AUSSI AUCUNE GARANTIE CONTRE LES INTERFÉRENCES À VOTRE JOUISSANCE DU LOGICIEL OU CONTRE LES INFRACTIONS.** SI VOUS AVEZ REÇU UNE QUELCONQUE GARANTIE CONCERNANT CET ÉQUIPEMENT OU CE LOGICIEL, CES GARANTIES NE PROVIENNENT PAS DE MS ET NE SONT PAR CONSÉQUENT PAS LÉGALEMENT LIANTES.

**Note concernant l'assistance de Java.** Le LOGICIEL pourra contenir l'assistance pour les programmes écrits dans Java. La technologie Java est sans tolérance de faute et n'est pas conçue, fabriquée ou prévue pour une utilisation ou une revente en tant qu'équipement de contrôle en ligne dans des environnements dangereux qui demandent des performances assurées contre les pannes, telles que dans l'exploitation d'installations nucléaires, de systèmes de navigation ou de communication d'aéronefs, de contrôle de trafic aérien, d'équipement d'entretien artificiel direct de la vie ou de systèmes d'armement, pour lesquels une panne de la technologie Java pourrait mener directement à des blessures personnelles, de graves dommages physiques ou environnementaux, voire la mort. Sun Microsystems, Inc. a obligé MS par contrat à énoncer ce déni de responsabilité.

**Pas de responsabilité pour certains dommages. SAUF LÀ OÙ INTERDIT PAR LA LOI, MS N'ASSUMERA AUCUNE RESPONSABILITÉ POUR TOUT DOMMAGE INDIRECT, SPÉCIAL, CONSÉQUENT OU INCIDENT ÉMANANT OU EN RAPPORT AVEC L'UTILISATION OU LA PERFORMANCE DE CE LOGICIEL. CETTE LIMITATION SERA APPLICABLE MÊME SI TOUT REMÈDE ÉCHOUE SUR SON OBJECTIF ESSENTIEL. EN AUCUN CAS MS NE SERA RESPONSABLE DE TOUT DÉDOMMAGEMENT DÉPASSANT LA SOMME DE DEUX CENTS CINQUANTE DOLLARS AMÉRICAINS (250.00 USD).**

**Limitations concernant l'ingénierie à rebours, la décompilation et le désassemblage.** Vous n'êtes pas autorisé à effectuer l'ingénierie à rebours, la décompilation ou le désassemblage du LOGICIEL, sauf et seulement dans la mesure où une telle activité est expressément autorisée par la législation applicable nonobstant cette limitation.

**TRANSFERT DE LOGICIEL AUTORISÉ MAIS AVEC RESTRICTIONS.** Vous êtes autorisé à transférer vos droits de manière permanente de par ce Contrat de licence d'utilisateur final seulement comme faisant partie d'une vente ou d'un transfert permanent du l'équipement, et seulement si le bénéficiaire accepte ce Contrat de licence d'utilisateur final. Si ce LOGICIEL est une mise à niveau, tout transfert doit aussi comprendre toutes les versions préalables du LOGICIEL.

**RESTRICTIONS D'EXPORT.** Vous reconnaissez que le LOGICIEL provient des États-Unis. Vous acceptez de vous conformer à toutes les lois internationales et nationales applicables à ce LOGICIEL, y compris les règlementations de l'administration sur l'export américaines, ainsi que les restrictions de destination nationales émises par le gouvernement américain et d'autres gouvernements. Pour obtenir des informations supplémentaires sur l'exportation du LOGICIEL, consultez http://www.microsoft.com/exporting.

#### **Emplacements**

Brady Worldwide, Inc 6555 West Good Hope Road P.O. Box 2131 Milwaukee, WI 53201-2131 www.bradycorp.com Tél : 1-888-272-3946

#### **Brady EMEA**

Lindestraat 20 9240 Zele Belgique www.bradycorp.com/global Tél : +32 (0) 52 45 78 11

#### **Brady Corporation Asia**

1 Kaki Bukit Crescent Singapore 416236 www.bradycorp.com/global Tél : 65-6477-7261

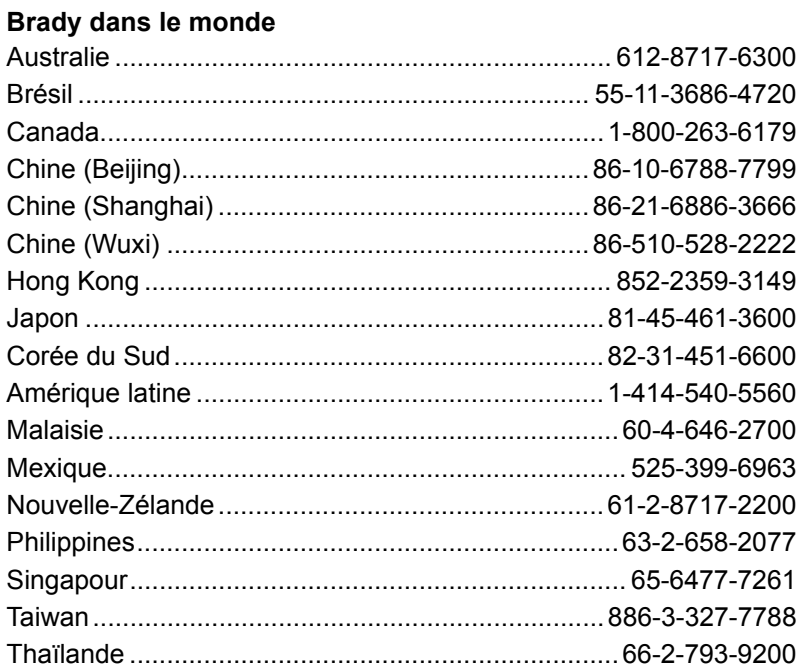

Manuel d'utilisation S3000 (imprimé, français) :

Rév 9/9/2018

O BRADY WHEN PERFORMANCE MATTERS MOST"